# **Monitor Dell™ S2240T Przewodnik użytkownika**

**Model: S2240Tb Marzec 2013 Rev. A00**

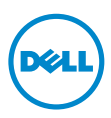

## **Uwagi, Ostrzeżenia i Przestrogi**

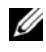

**UWAGA:** UWAGA oznacza ważną informację, która może pomóc w lepszym wykorzystaniu komputera.

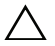

**OSTRZEŻENIE:** OSTRZEŻENIE wskazuje na możliwość uszkodzenia urządzenia lub utratę danych w przypadku postępowania niezgodnie z instrukciami.

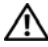

**PRZESTROGA:** PRZESTROGA oznacza potencjalną możliwość uszkodzenia majątku, obrażeń osobistych lub śmierci.

#### **© 2013 Dell Inc. Wszelkie prawa zastrzeżone.**

\_\_\_\_\_\_\_\_\_\_\_\_\_\_\_\_\_\_\_\_

Powielanie w jakikolwiek sposób bez pisemnej zgody Dell jest surowo zabronione.

W dokumencie mogą być użyte inne znaki towarowe i nazwy handlowe, w odniesieniu do jednostek roszczących sobie prawo do marki i nazw lub produktów tych jednostek. Dell Inc. nie rości sobie prawa do żadnych zastrzeżonych znaków towarowych i nazw handlowych, innych niż jej własne.

**Informacje zawarte w tym dokumencie mogą zostać zmienione bez wcześniejszego powiadomienia.**

Znaki towarowe wykorzystane w niniejszym tekście: *Dell* oraz logo *Dell* to znaki towarowe Dell Inc; *Microsoft* i *Windows* to znaki towarowe lub zastrzeżone znaki towarowe firmy Microsoft Corporation w Stanach Zjednoczonych i/lub innych krajach. *Intel* jest zastrzeżonym znakiem towarowym Intel Corporation na terenie USA i innych krajów. ATI znaki towarowe Advanced Micro Devices, Inc. ENERGY STAR to zastrzeżony znak towarowy U.S. Environmental Protection Agency. Jako partner ENERGY STAR, firma Dell Inc. stwierdziła, że produkt ten spełnia wytyczne ENERGY STAR dotyczące efektywności energetycznej.

# **Spis treoci**

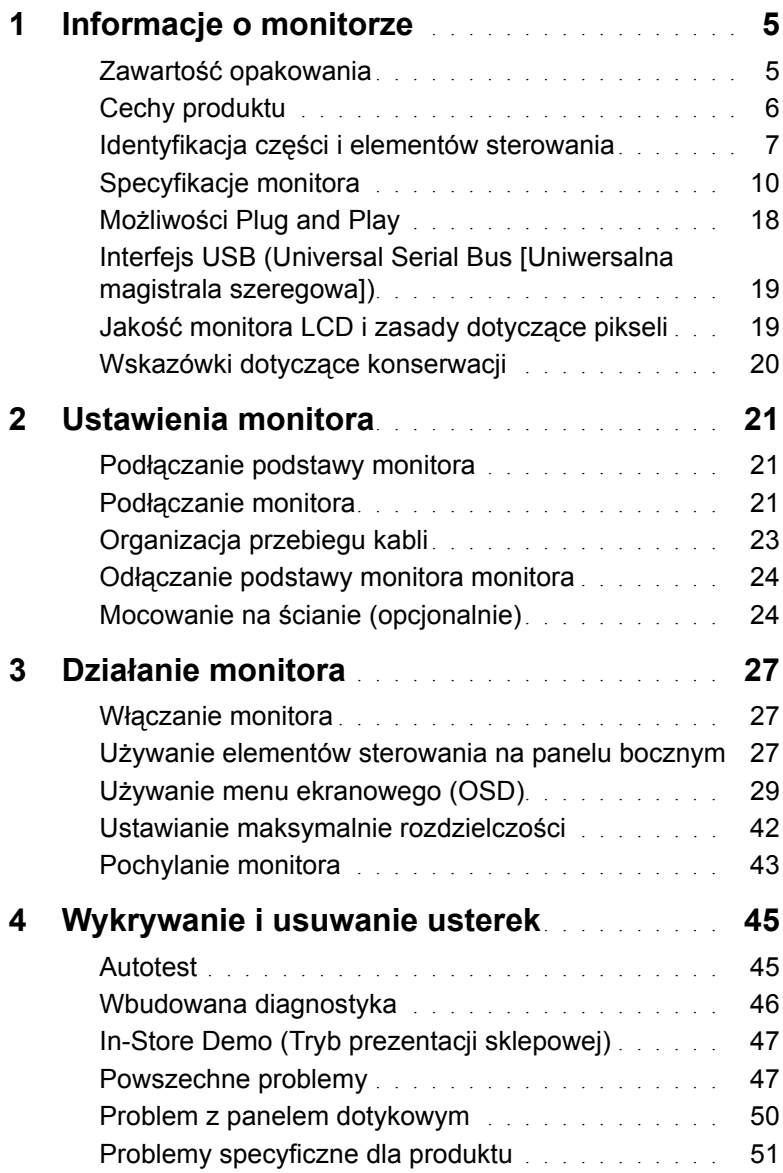

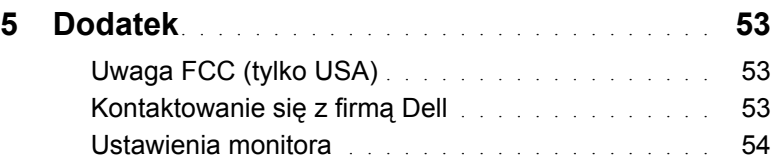

### <span id="page-4-1"></span><span id="page-4-0"></span>**Zawartość opakowania**

Monitor jest dostarczany z następującymi, pokazanymi poniżej komponentami. Upewnij się, że otrzymane zostały wszystkie komponenty i [Kontaktowanie si](#page-52-3)ę z firmą Dell, jeśli czegokolwiek brakuje.

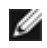

**UWAGA:** Niektóre elementy mogą być opcjonalne i mogą nie być dostarczone z monitorem. Niektóre funkcje i nośniki mogą być niedostępne w niektórych krajach.

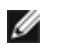

**UWAGA:** Aby zainstalować inną podstawę, prosimy zwrócić się do odpowiedniej instrukcji konfiguracji stoiska, instrukcje dotyczące instalowania.

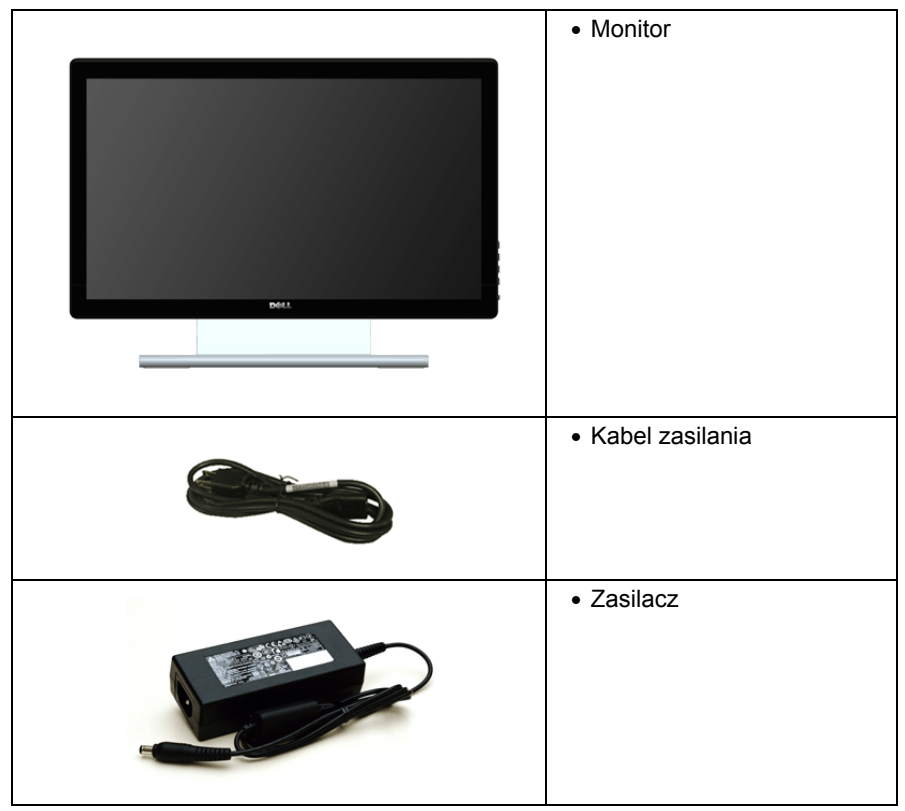

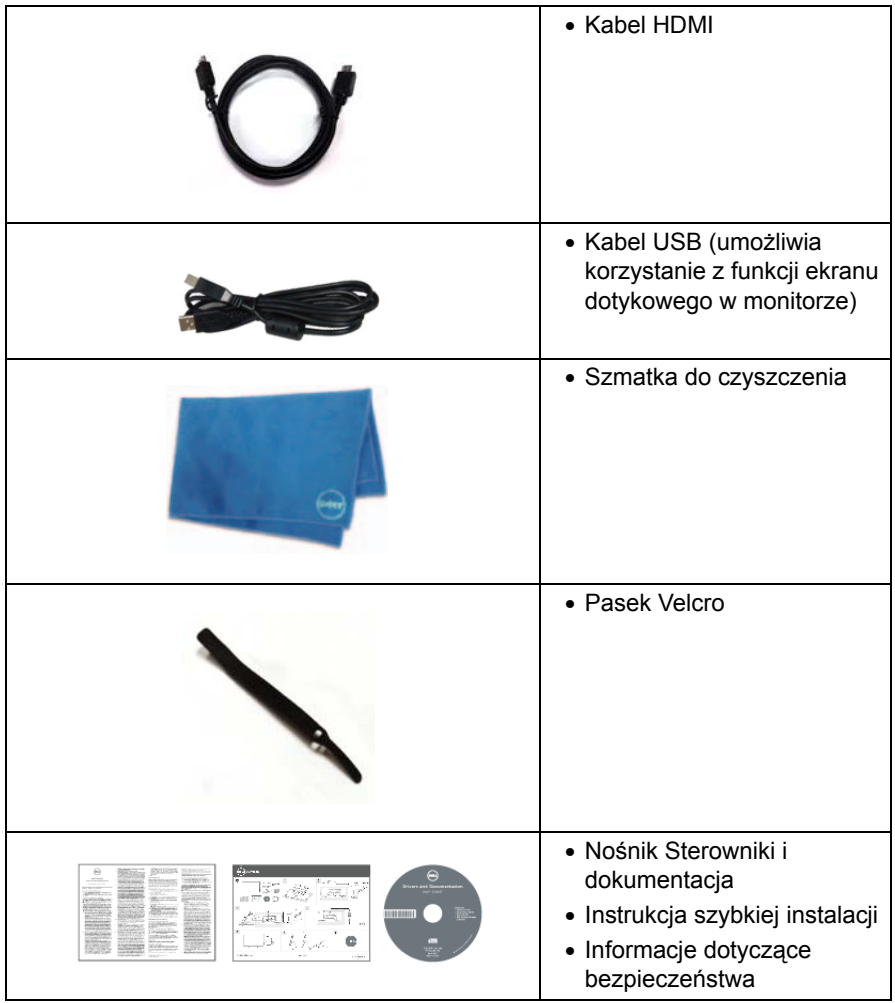

### <span id="page-5-0"></span>**Cechy produktu**

Monitor płaskoekranowy **Dell S2240T** posiada wyświetlacz ciekłokrystaliczny (LCD) na cienkowarstwowych tranzystorach (TFT) z aktywną matrycą i podświetleniem diodami LED. Funkcje monitora obejmują:

- **S2240T**: Wyświetlacz o 54,6 cm (21,5-calowym) obszarze wyświetlania (Przekątna). Rozdzielczość 1920 x 1080 oraz pełnoekranowa obsługa niższych rozdzielczości.
- Szeroki kąt widzenia umożliwiający widzenie z pozycji stojącej lub siedzącej lub podczas przemieszczania się z jednej strony na drugą.
- Możliwość nachylenia.
- Wyjmowany stojak oraz otwory montażowe Video Electronics Standards Association (VESA™) 100 mm umożliwiające elastyczne rozwiązanie mocowania.
- Zdolność Plug and play jeżeli obsługiwana jest przez system komputerowy.
- Regulację poprzez menu ekranowe (OSD) ułatwiające konfigurację i optymalizację ekranu.
- Nośnik z oprogramowaniem i dokumentacją, który zawiera pliki informacyjne (INF), plik dopasowania koloru (ICM) oraz dokumentację produktu.
- Oprogramowanie Dell Display Manager (dostarczone na dysku CD, dołączonym do monitora).
- Funkcję oszczędzania energii zgodną z Energy Star.
- Gniazdo blokady zabezpieczenia.
- Możliwość przełączania ze współczynnika szerokiego obrazu na standardowy przy zachowaniu jakości obrazu.
- Klasyfikacja EPEAT Srebrna.
- Szkło nie zawierające arsenu i rtęci przeznaczone tylko do panelu.
- Wysoki współczynnik kontrastu dynamicznego (8.000.000:1).
- Zużycie energii w trybie uśpienia 0,5 W.
- Wskaźnik energii pokazuje poziom zużycia energii przez monitor w czasie rzeczywistym.

### <span id="page-6-0"></span>**Identyfikacja części i elementów sterowania**

#### **Widok z przodu**

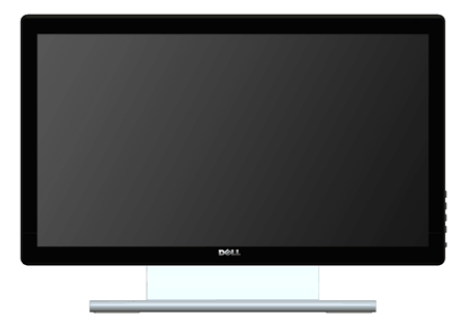

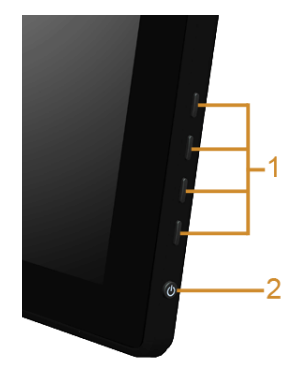

**Elementy sterowania na panelu bocznym**

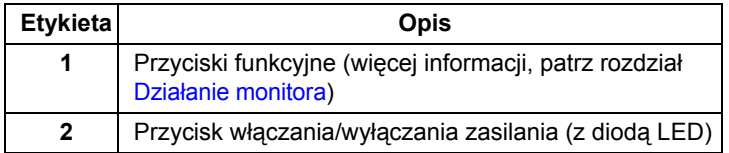

### **Widok z tyłu**

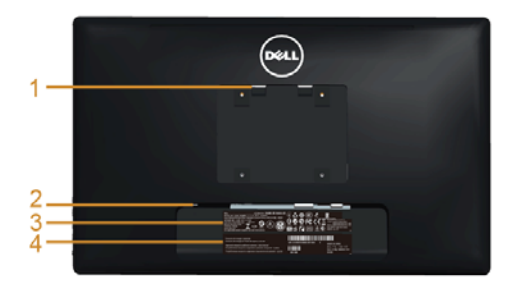

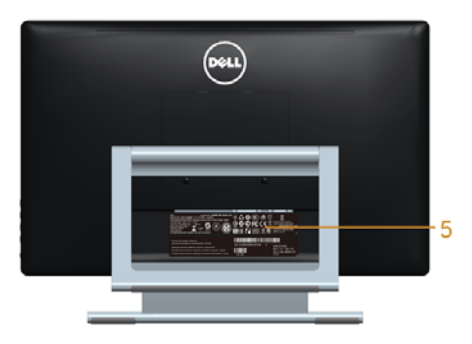

#### **Widok z tyłu z podstawą monitora**

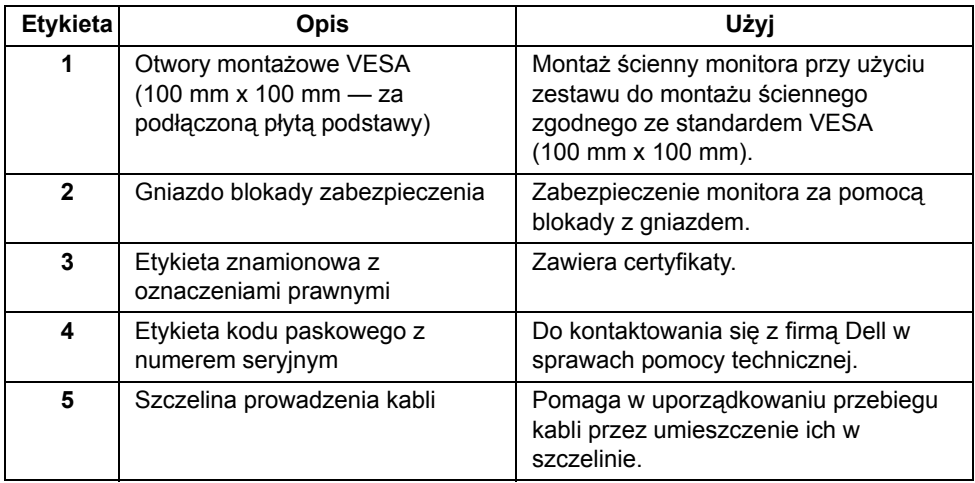

#### **Widok z boku**

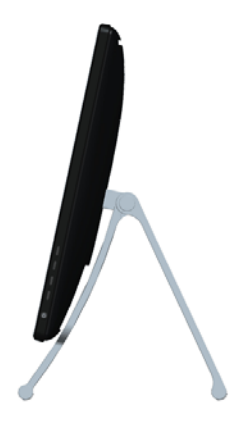

### <span id="page-8-0"></span>**Widok z dołu**

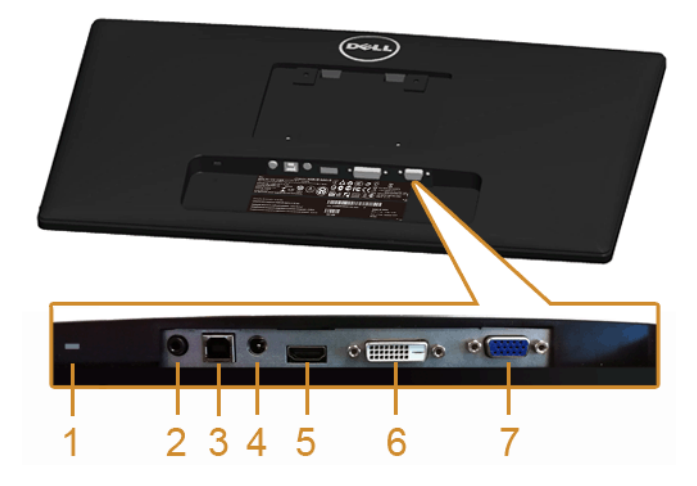

#### **Widok od dołu monitora bez stojaka**

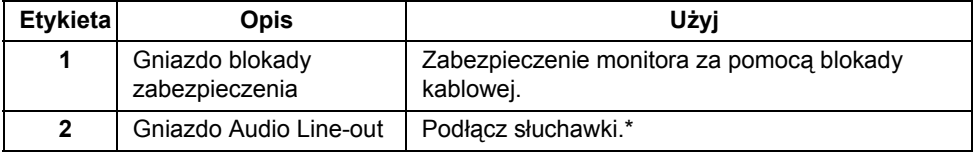

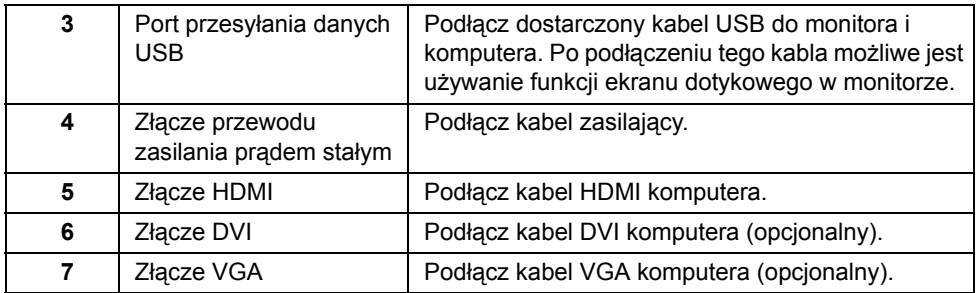

\*Słuchawki nie są obsługiwane w przypadku złącza audio line out.

### <span id="page-9-1"></span><span id="page-9-0"></span>**Specyfikacje monitora**

### **Specyfikacje panelu płaskiego**

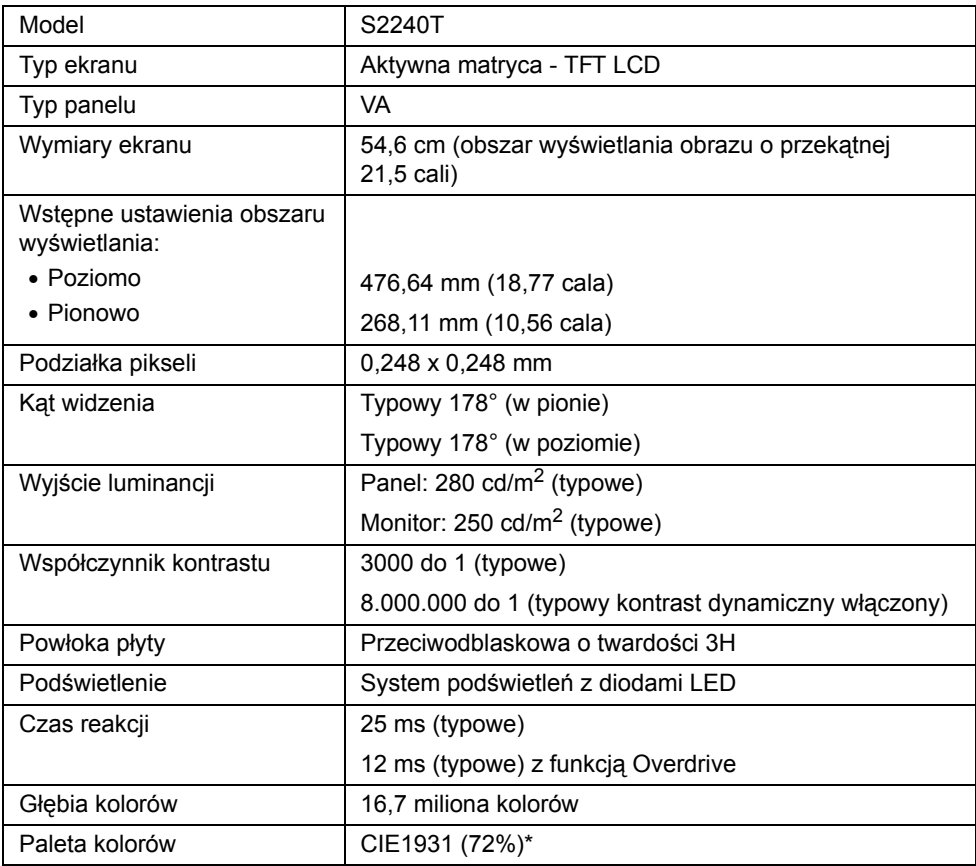

\*Paleta kolorów [S2240T] (typowa) została ustalona na podstawie standardowych testów CIE1976 (84%) i CIE1931 (72%).

#### **Specyfikacje rozdzielczości**

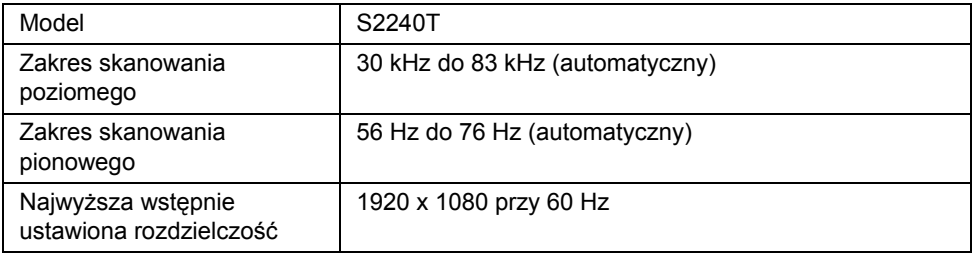

#### **Obsługiwane tryby video**

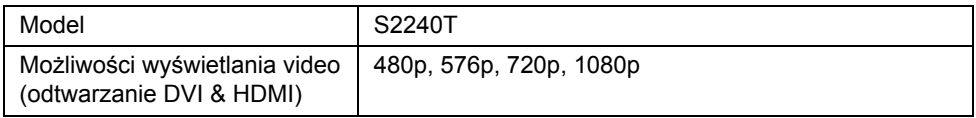

#### **Wstępne ustawienia trybów wyświetlania**

S2240T

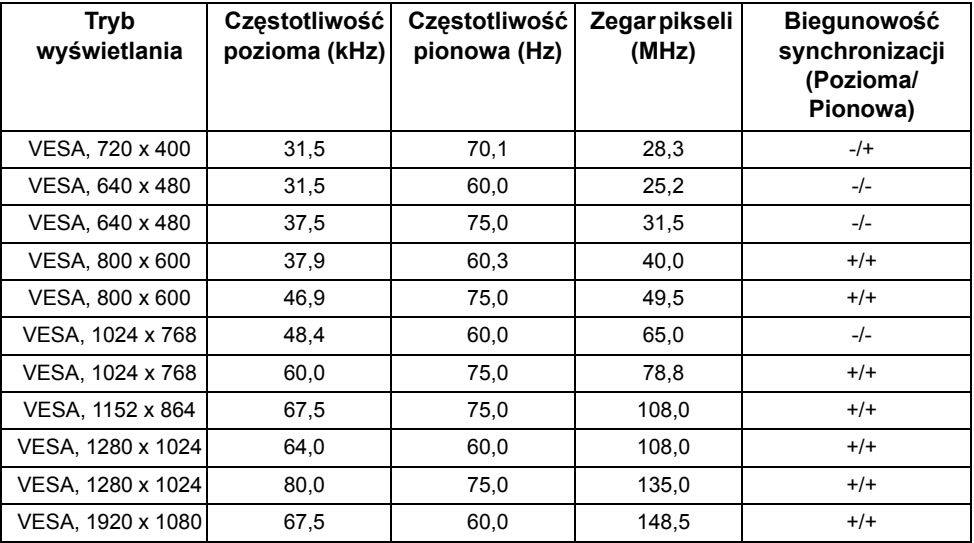

#### **Specyfikacje elektryczne**

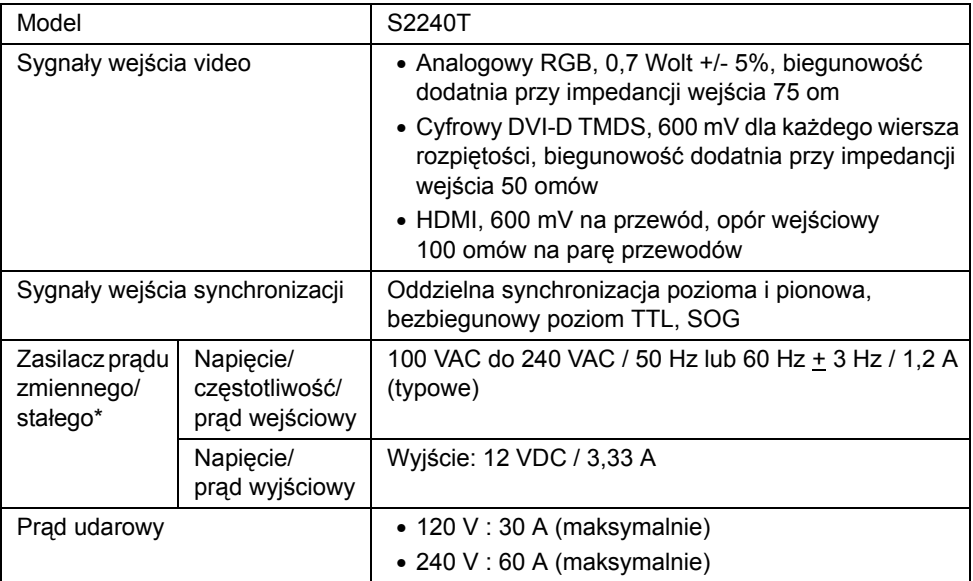

\*Zgodne zasilacze prądu zmiennego/prądu stałego.

**OSTRZEŻENIE:** Aby uniknąć uszkodzenia monitora, należy korzystać z zasilacza OPINAEAEINIL. Aby animate accessive contractions of the opracowanego specjalnie dla tego konkretnego monitora Dell.

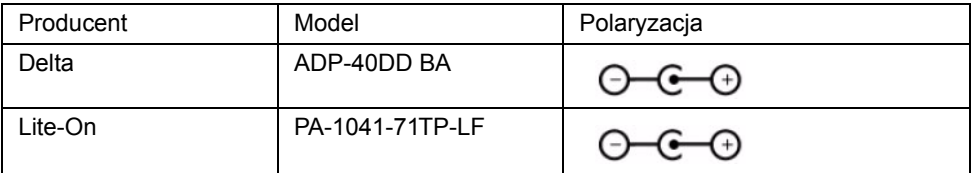

#### **Charakterystyki fizyczne**

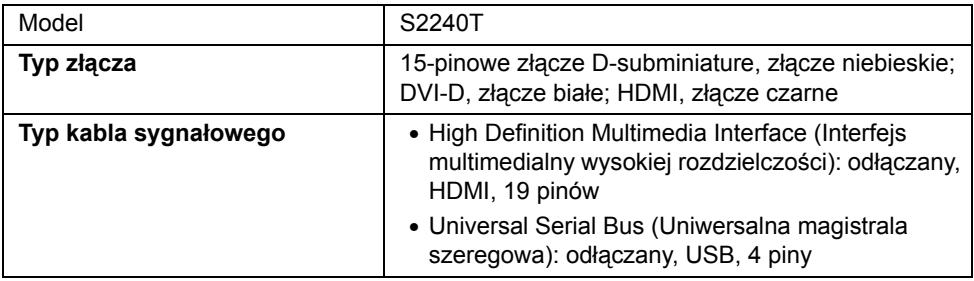

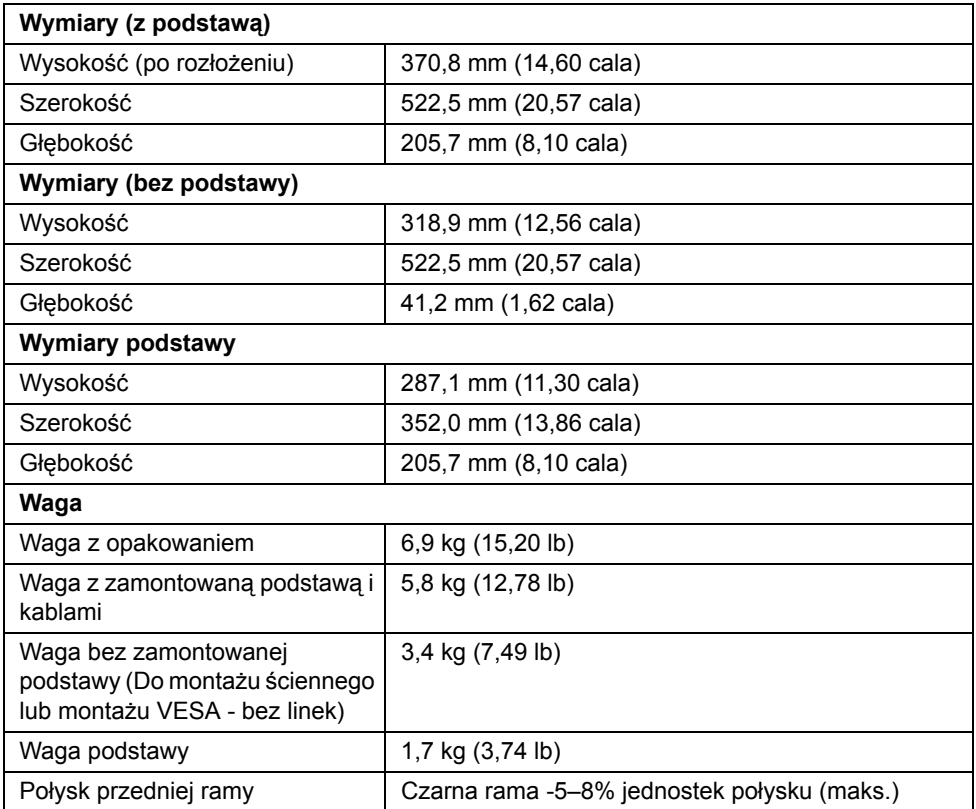

### **Charakterystyki środowiskowe**

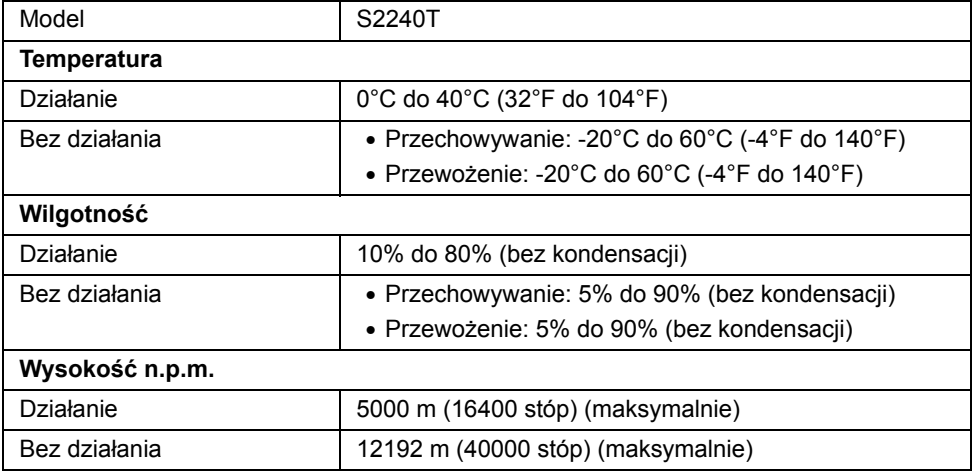

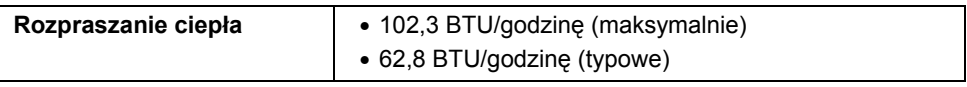

#### <span id="page-13-0"></span>**Tryby zarządzania energią**

W okresach bezczynności użytkownika monitor automatycznie może obniżyć zużycie energii elektrycznej, gdy komputer jest wyposażony w kartę graficzną lub oprogramowanie spełniające wymagania norm VESA DPM™. Określa się to jako *Tryb oszczędzania energii*\*. Jeśli komputer wykryje wejście z klawiatury, myszy lub innych urządzeń wejścia, monitor automatycznie wznowi działanie. Następująca tabela pokazuje zużycie energii i sygnalizację tej funkcji automatycznego oszczędzania energii.

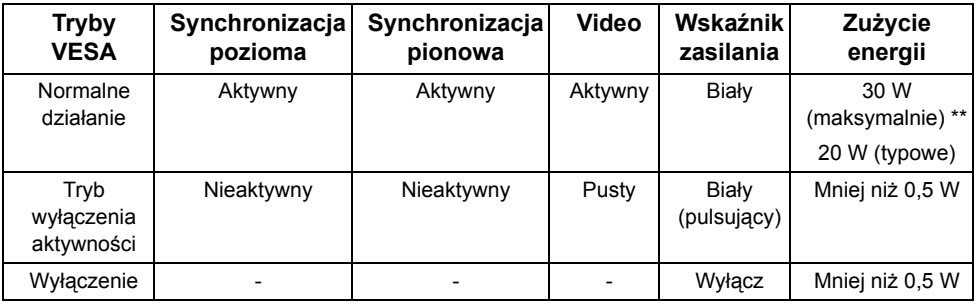

Menu OSD będzie tylko działać w typowym trybie operacyjnym. Po naciśnięciu dowolnego przycisku w trybie Active-off wyświetlony zostanie jeden z następujących komunikatów:

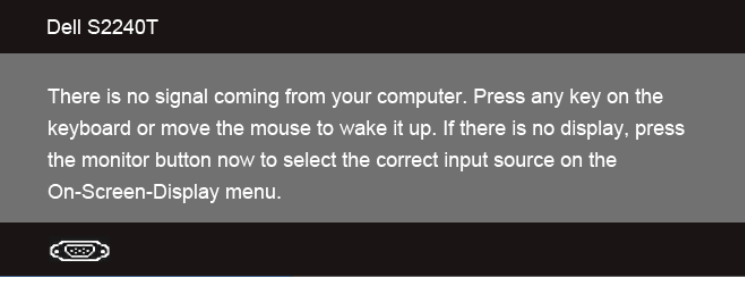

Uruchom komputer i monitor, aby uzyskać dostęp do menu ekranowego OSD.

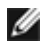

**UWAGA:** Ten monitor jest zgodny ze standardami zarządzania energią **ENERGY STAR**®.

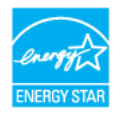

\* Zerowe zużycie energii w trybie WYŁĄCZENIE, można osiągnąć jedynie poprzez odłączenie od monitora głównego kabla zasilania.

\*\* Maksymalny pobór mocy jest mierzony w stanie max luminancji, i USB aktywnych.

### **Specyfikacje panelu dotykowego**

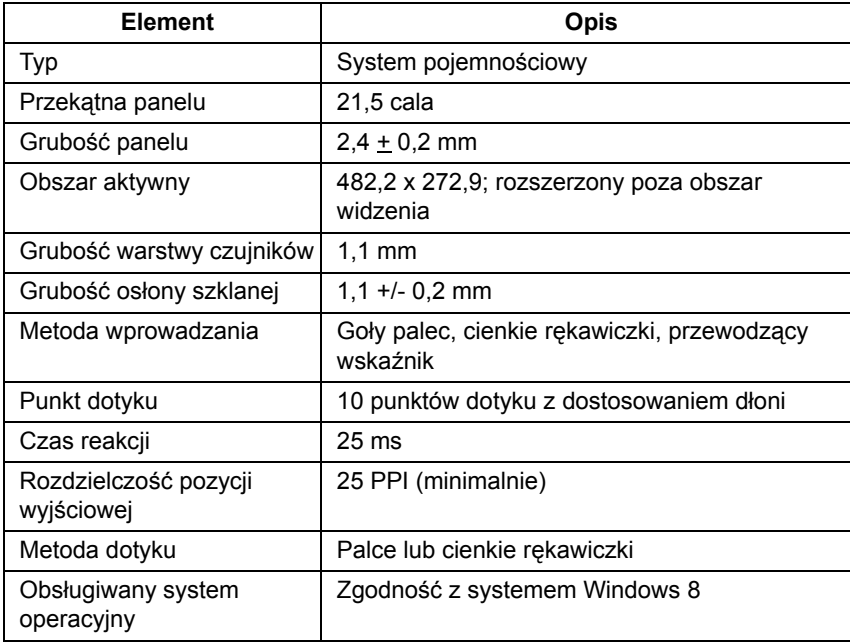

### **Przydział pinów**

#### **Złącze VGA**

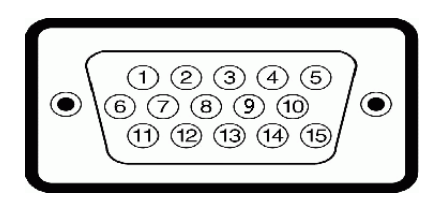

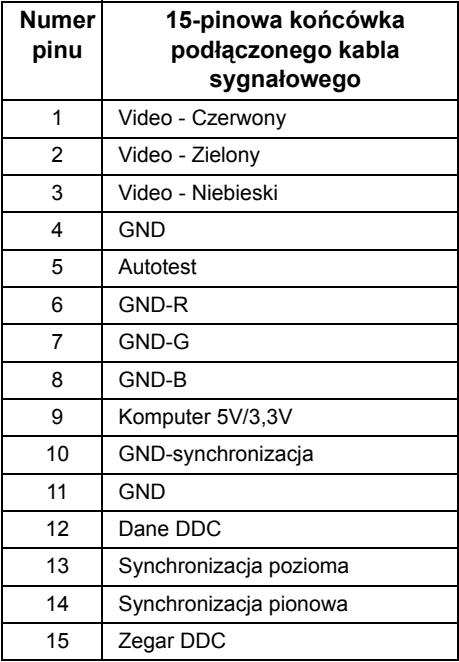

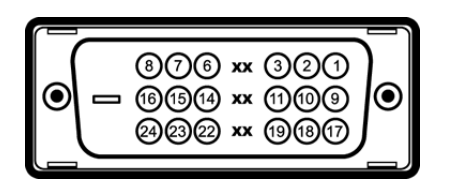

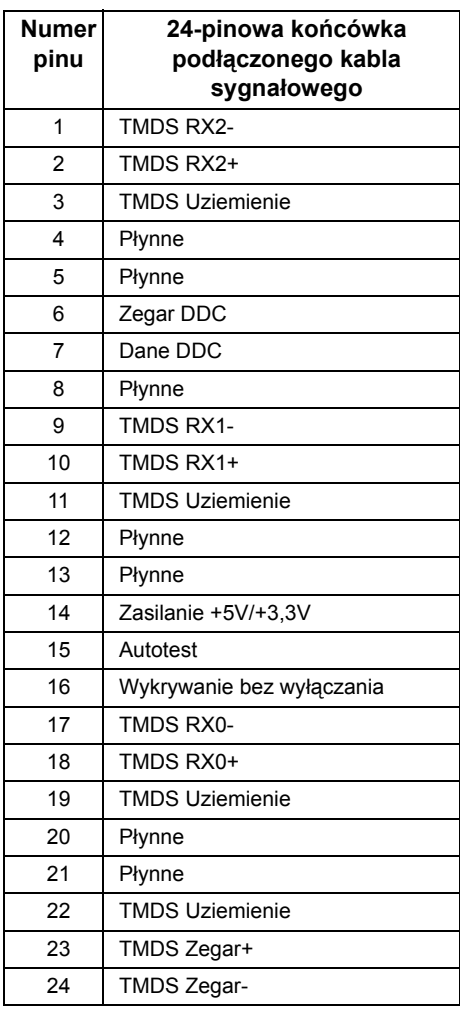

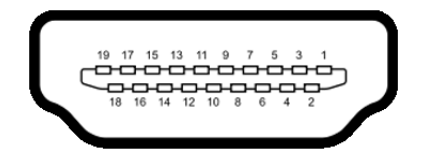

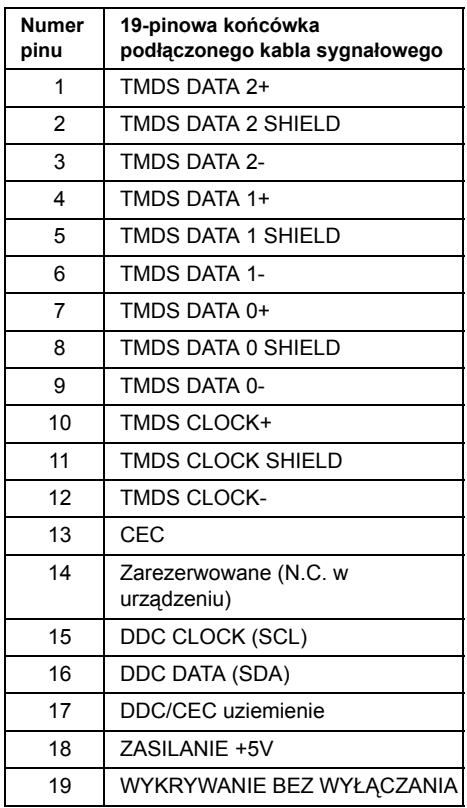

### <span id="page-17-0"></span>**Możliwości Plug and Play**

Ten monitor można instalować w dowolnym systemie zgodnym z Plug and Play. Monitor automatycznie przekazuje do systemu komputera informacje Rozszerzone dane identyfikacji monitora (EDID) za pomocą protokołów Kanał danych monitora (DDC), dlatego system może konfigurować się automatycznie oraz zoptymalizować ustawienia monitora. Większość instalacji monitorów jest automatyczna; jeśli to wymagane, można wybrać inne ustawienia. Dalsze informacje o zmi[anie](#page-26-3) ustawień monitora, znajdują się w części Działanie [monitora](#page-26-3).

### <span id="page-18-0"></span>**Interfejs USB (Universal Serial Bus [Uniwersalna magistrala szeregowa])**

W tej części znajdują się informacje dotyczące portów USB znajdujących się w monitorze.

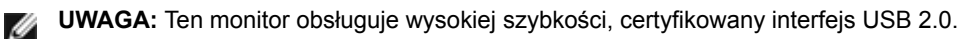

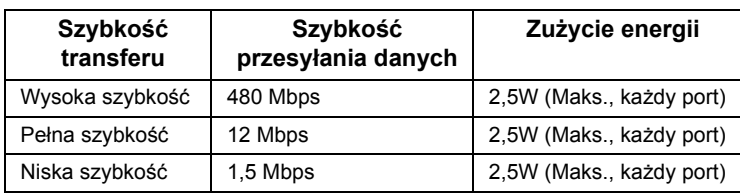

### **Złącze przesyłania danych USB**

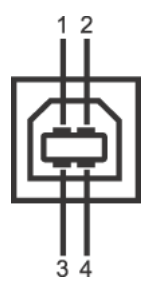

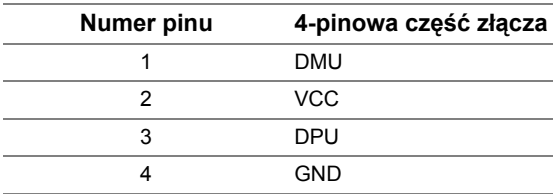

### **Porty USB**

• 1 przesyłania danych - wstecz

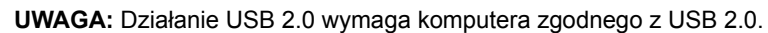

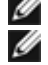

**UWAGA:** Interfejs USB monitora działa wyłącznie wtedy, gdy monitor znajduje się w trybie oszczędzania energii.

### <span id="page-18-1"></span>**Jakość monitora LCD i zasady dotyczące pikseli**

Podczas produkcji monitora LCD nierzadko dochodzi do pozostawania w niezmiennym stanie jednego lub kilku pikseli, które są trudne do zobaczenia i nie wpływają na jakość lub stabilność obrazu. W celu uzyskania dalszych informacji na temat jakości i zasad dotyczących pikseli monitora Delll, pod adresem: **support.dell.com**.

### <span id="page-19-0"></span>**Wskazówki dotyczące konserwacji**

#### **Czyszczenie monitora**

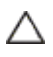

**OSTRZEŻENIE: Przed rozpoczęciem czyszczenia monitora należy przeczytać i zastosować się do** [Instrukcje bezpiecze](#page-52-4)ństwa**.**

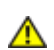

**PRZESTROGA: Przed rozpoczęciem czyszczenia monitora należy odłączyć kabel zasilający monitora od gniazdka elektrycznego.**

Zalecamy, aby zastosować się do podanych poniżej instrukcji podczas rozpakowania, czyszczenia lub obsługi monitora:

- Do czyszczenia ekranu dotykowego należy używać lekko zwilżonej w wodzie miękkiej, czystej szmatki. Jeśli to możliwe należy stosować specjalne chusteczki do czyszczenia ekranu lub środki odpowiednie do powłok antystatycznych. Nie należy używać benzyny, rozpuszczalnika, amoniaku, środków czyszczących o własnościach ściernych lub sprężonego powietrza.
- Do czyszczenia monitora należy używać lekko zwilżonej w ciepłej wodzie szmatki. Należy unikać stosowania jakichkolwiek detergentów, ponieważ mogą one pozostawić na ekranie białe smugi.
- Jeśli po rozpakowaniu monitora zauważony zostanie biały proszek należy wytrzeć go szmatką.
- Podczas obsługi monitora należy zachować ostrożność, ponieważ po zarysowaniu obudowy pojawią się znaki zarysowania, bardziej widoczne na monitorach o ciemniejszej obudowie niż na jasnej.
- Aby pomóc w uzyskaniu najlepszej jakości obrazu na monitorze należy użyć dynamicznie zmieniającego obraz wygaszacza i wyłączać monitor, gdy nie jest używany.

### <span id="page-20-1"></span><span id="page-20-0"></span>**Podłączanie podstawy monitora**

**UWAGA:** Podstawa jest podłączona do monitora po jego dostarczeniu z fabryki. U

- 1 Dołącz podstawę do monitora.
	- a. Umieść monitor na miękkiej szmatce lub poduszce.
	- b. Pociągnij ramię podstawy w górę od monitora.

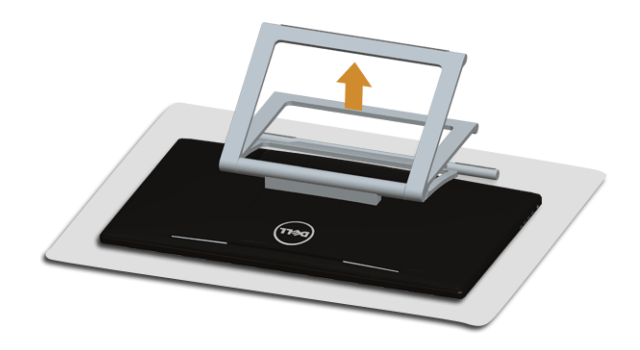

### <span id="page-20-2"></span>**Podłączanie monitora**

**PRZESTROGA: Przed rozpoczęciem wykonywania opisanych w tej części**  ⚠ **procedur, należy zastosować się do** [Instrukcje bezpiecze](#page-52-4)ństwa**.**

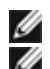

**UWAGA:** Kabel VGA/DVI można kupić osobno.

**UWAGA:** Nie podłączać wszystkich kabli do komputera równocześnie.

W celu podłączenia monitora do komputera:

**1.** Wyłącz komputer i odłącz kabel zasilający. Podłącz kabel HDMI/DVI/VGA, łącząc monitor z komputerem.

#### **Podłączanie przewodu HDMI**

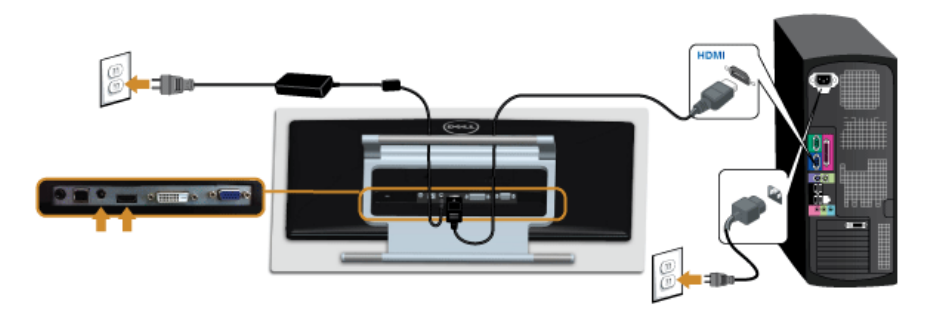

### **Podłączanie białego kabla DVI**

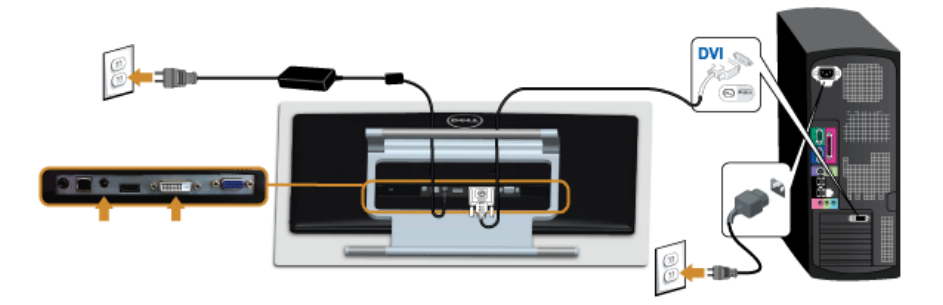

#### **Podłączanie niebieskiego kabla VGA**

Skorzystaj ze śrubokrętu, aby docisnąć kabel VGA.

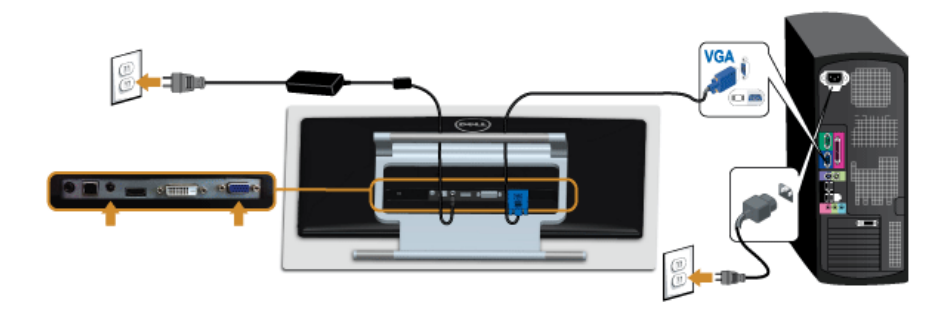

**OSTRZEŻENIE: Ilustracje służą wyłącznie jako odniesienie. Wygląd komputera**  Δ **może być inny.**

#### **Podłączenie kabla USB**

Po zakończeniu podłączania kabla DVI/VGA/HDMI, wykonaj procedurę poniżej w celu podłączenia kabla USB do komputera i dokończenia ustawień monitora:

- **1.** Podłącz kabel przesyłania danych USB (dostarczony) do portu przesyłania danych monitora, a następnie do odpowiedniego portu USB komputera. (Więcej informacji, patrz [Widok z do](#page-8-0)łu.)
- **2.** Podłącz kable zasilające komputera i monitora do najbliższego gniazda zasilania.
- **3.** Włącz monitor i komputer. Jeżeli po podłączeniu kabla USB funkcje ekranu dotykowego nie działają, patrz [Problem z panelem dotykowym](#page-49-1).
- **4.** Użyj uchwytu kabli na podstawie monitora do uporządkowania przebiegu kabli.

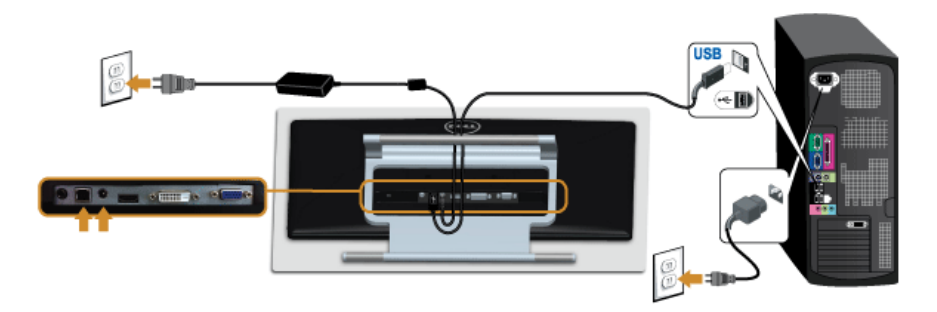

### <span id="page-22-0"></span>**Organizacja przebiegu kabli**

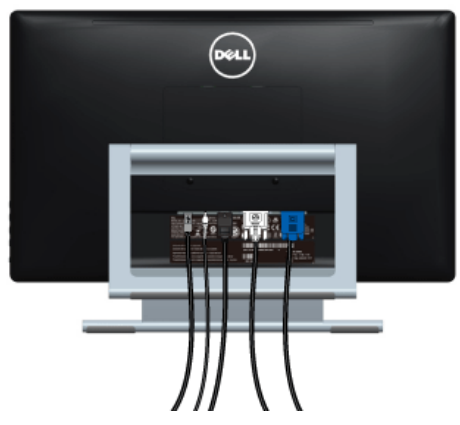

Po podłączeniu do monitora i komputera wszystkich niezbędnych kabli, (Patrz Podłą[czanie](#page-20-2)  [monitora](#page-20-2) w celu uzyskania informacji o podłączaniu kabli), użyj uchwytu kabli do uporządkowania wszystkich kabli, zgodnie z ilustracją powyżej.

### <span id="page-23-0"></span>**Odłączanie podstawy monitora monitora**

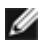

**UWAGA:** Aby zapobiec porysowaniu ekranu LCD w czasie zdejmowania podstawy, upewnij się, że monitor został położony na czystej powierzchni.

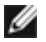

**UWAGA:** Dotyczy to monitora z podstawą. Aby zainstalować inną podstawę, prosimy zwrócić się do odpowiedniej instrukcji konfiguracji stoiska, instrukcje dotyczące instalowania.

W celu zdjęcia podstawy:

- **1.** Umieść monitor na miękkiej szmatce lub poduszce.
- **2.** Odkręć dwie śruby mocujące podstawę do monitora.
- **3.** Podnieś podstawę i odsuń ją od monitora.

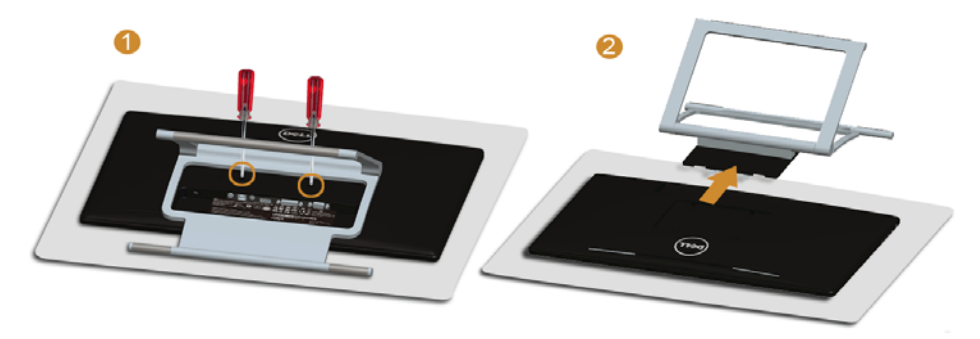

### <span id="page-23-1"></span>**Mocowanie na ścianie (opcjonalnie)**

Zapoznaj się z instrukcjami, które dołączone są do zestawu mocowania na ścianie zgodnego z VESA.

- **1.** Ustaw panel monitora na miękkiej szmatce lub poduszce na stabilnym i równym stole.
- **2.** Odłącz podstawkę.

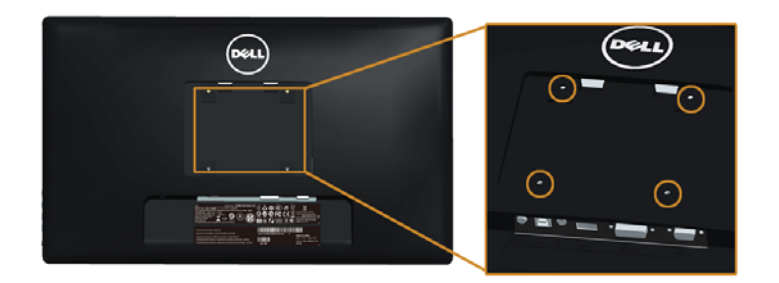

(Wielkość śrub: M4 x 10 mm).

- **3.** Podłącz uchwyt mocujący z zestawu mocowania na ścianie do monitora.
- **4.** Zamocuj monitor na ścianie postępując zgodnie z instrukcjami dołączonymi do zestawu mocowania na ścianie.

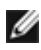

**UWAGA:** Do użytku tylko z uchwytem mocującym wyszczególnionym na liście UL przy minimalnej wadze/obciążeniu wynoszącym 5,88 kg.

<span id="page-26-3"></span><span id="page-26-0"></span>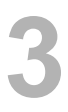

### <span id="page-26-1"></span>**Włączanie monitora**

Naciśnij przycisk **(b)**, aby włączyć monitor.

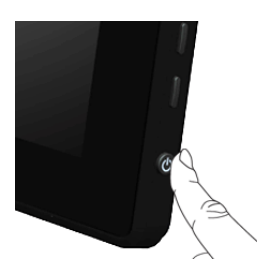

### <span id="page-26-2"></span>**Używanie elementów sterowania na panelu bocznym**

Użyj przycisków sterowania na panelu bocznym monitora do regulacji właściwości wyświetlanego obrazu. Podczas używania tych przycisków do regulacji elementów sterowania w menu OSD pokazywane są wartości numeryczne zmienianych parametrów.

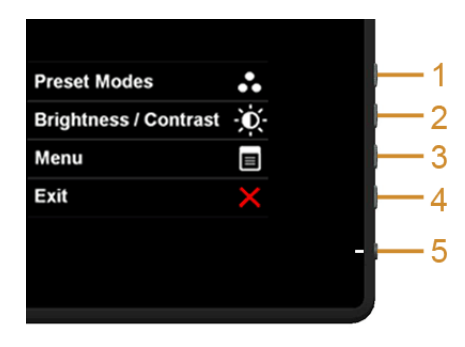

W poniższej tabeli opisano przyciski na panelu bocznym:

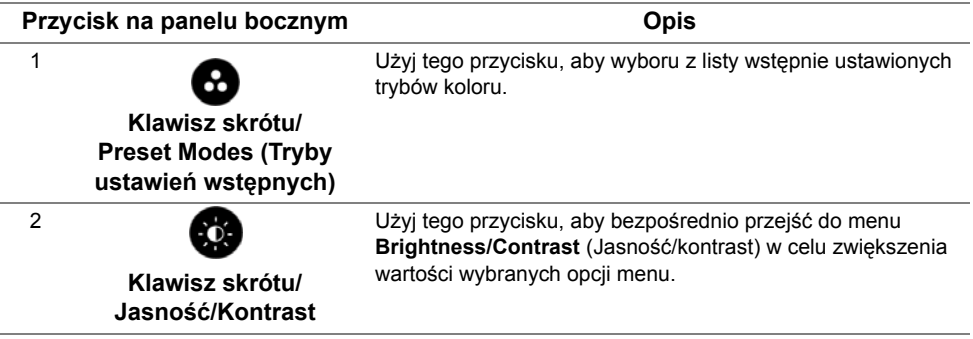

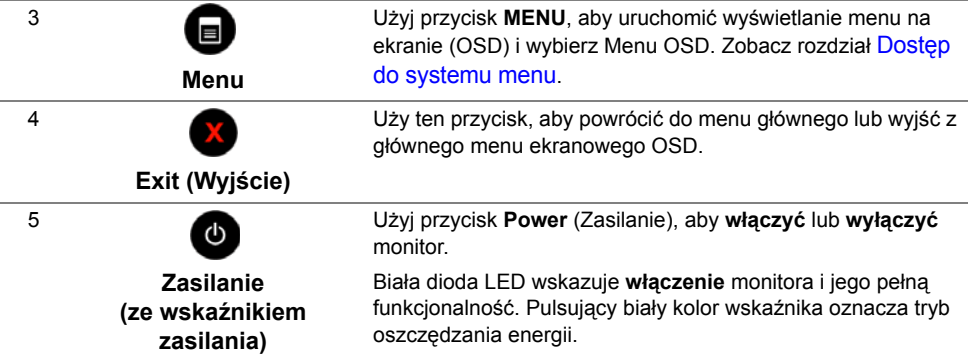

#### **Przycisk na panelu bocznym**

Użyj przycisków na boku monitora, aby wyregulować ustawienia obrazu.

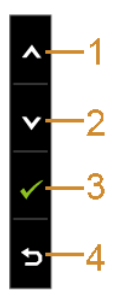

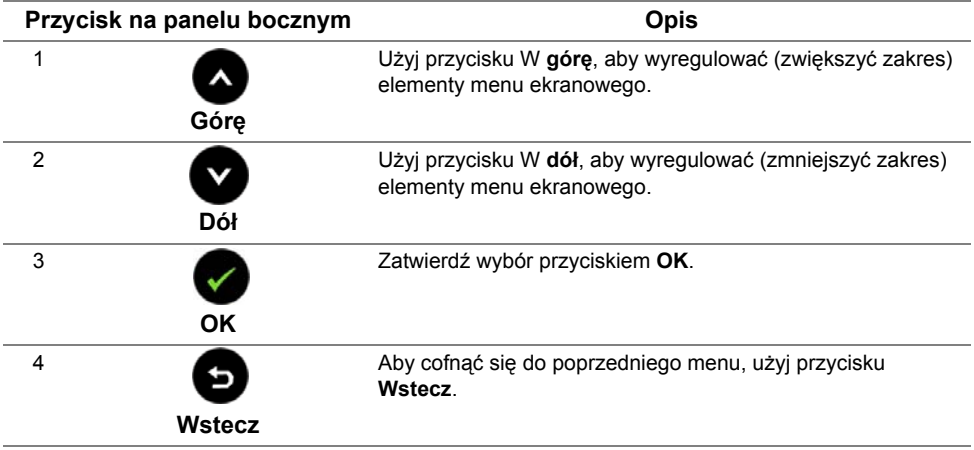

### <span id="page-28-0"></span>**Używanie menu ekranowego (OSD)**

#### <span id="page-28-1"></span>**Dostęp do systemu menu**

**UWAGA:** Jeżeli zmienisz ustawienia, a następnie przejdziesz do kolejnego menu lub wyjdziesz z menu ekranowego OSD, monitor autoamtycznie zapisze wszystkie zmiany. Zmiany te są także zapisywane, jeżeli zmienisz ustawienia i odczekasz aż menu ekranowe OSD zniknie.

**1.** Naciśnij przycisk  $\bigcirc$ , aby uruchomić menu OSD i wyświetlić menu główne.

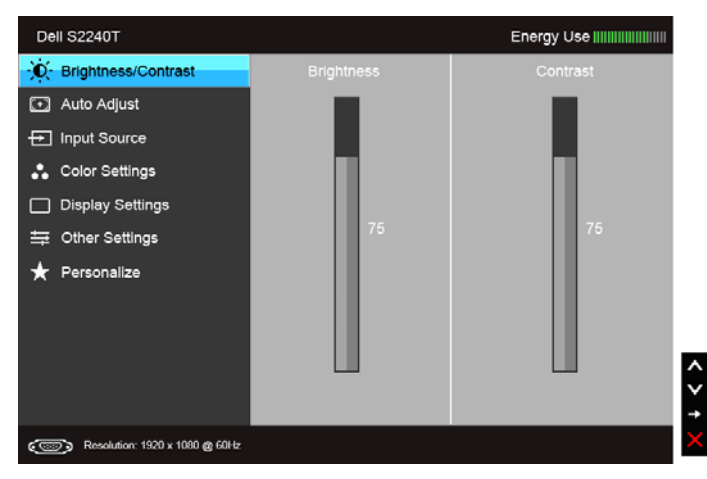

#### **Menu główne dla wejścia analogowego (VGA)**

lub

#### **Menu główne dla wejścia cyfrowego (DVI)**

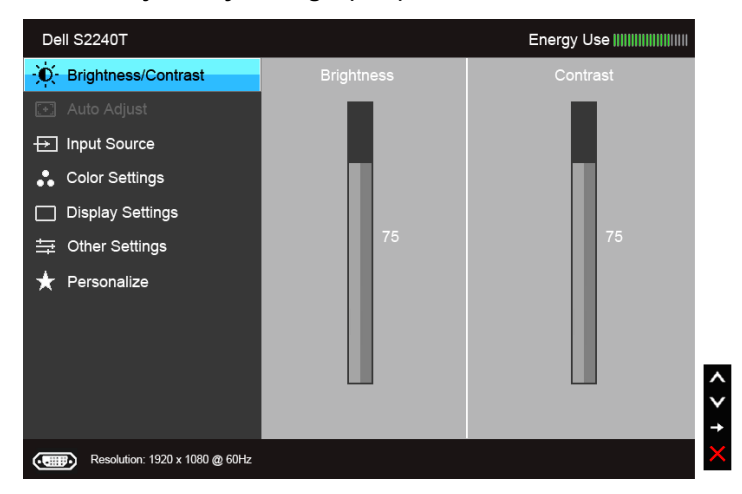

lub

#### **Menu główne dla wejścia cyfrowego (HDMI)**

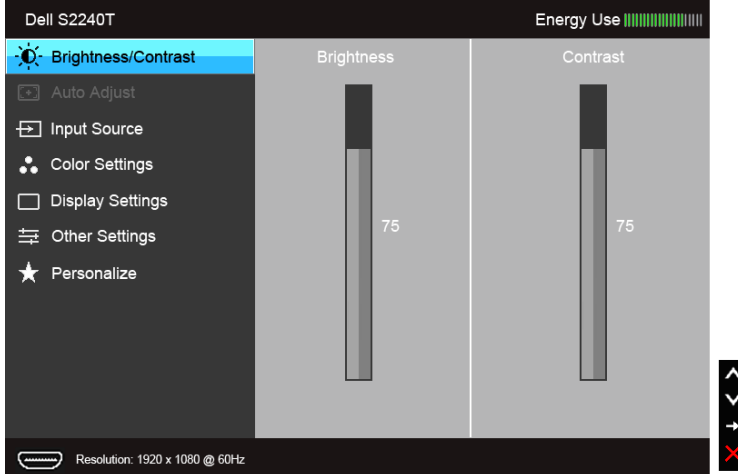

**UWAGA: Auto Adjust** (Autom. ustawianie) dostępne jest, gdy używane jest złącze Ø analogowe (VGA).

- 2. Naciśnij przycisk **a** i **v**, aby przechodzić między opcjami ustawień. Przy przechodzeniu z jednego symbolu do drugiego nazwa opcji jest podświetlana. Zapoznaj się z poniższą tabelą, aby uzyskać pełną listę opcji dostępnych dla tego monitora.
- **3.** Naciśnij przycisk  $\blacksquare$  jednokrotnie, aby uaktywnić podświetloną opcję.
- **4.** Naciśnij przycisk **i v**, aby wybrać żądany parametr.
- **5.** Naciśnij przycisk  $\bullet$ , aby przejść do suwaka, a następnie użyj przycisku  $\bullet$  i  $\bullet$ zgodnie ze wskaźnikami dla menu, aby wykonać zmiany.
- **6.** Wybierz opcję **b**, aby wrócić do menu głównego.

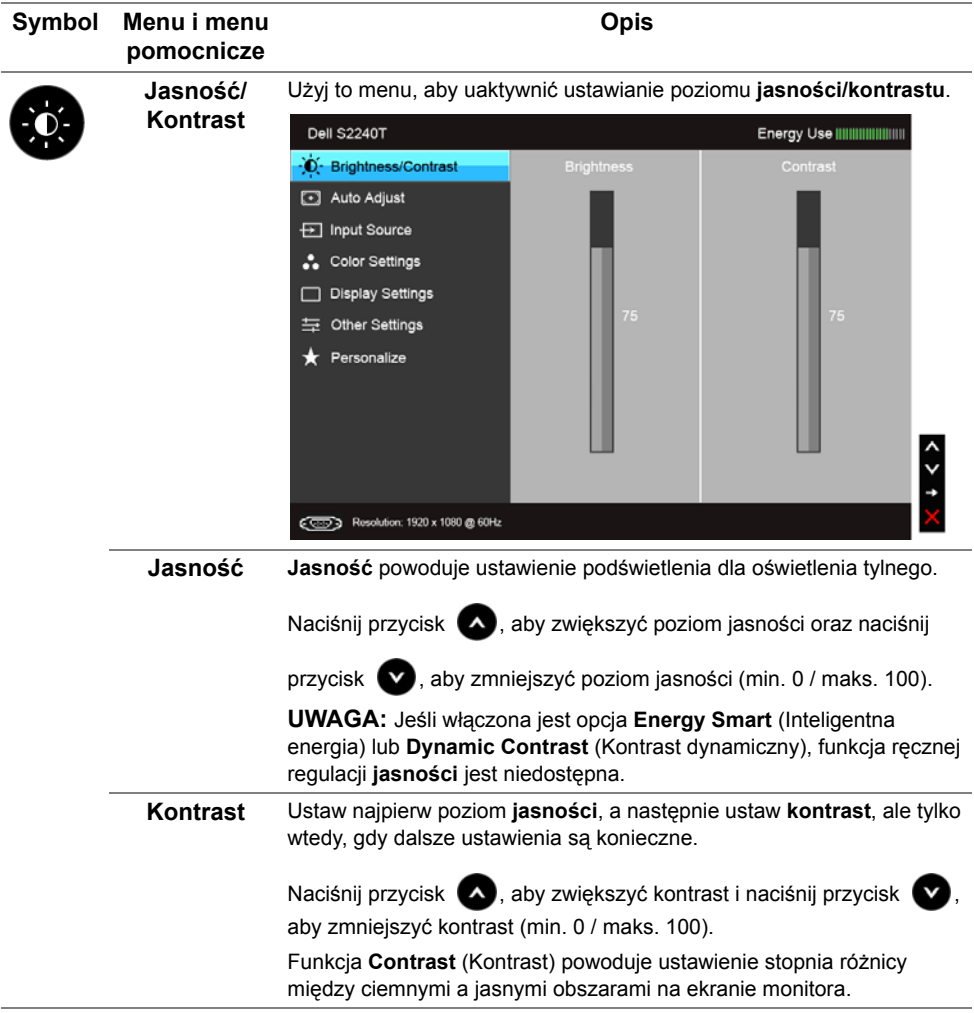

<span id="page-31-0"></span>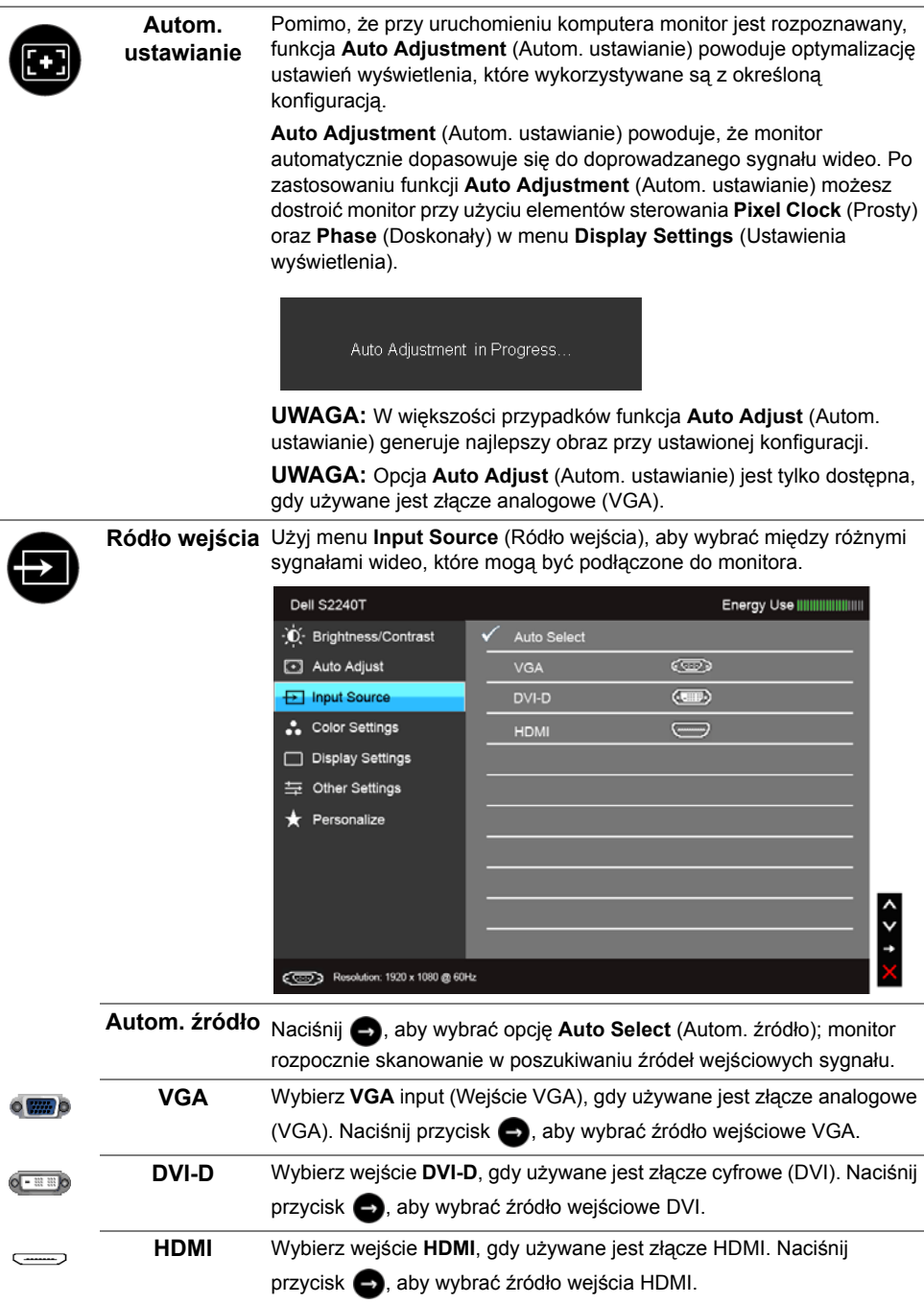

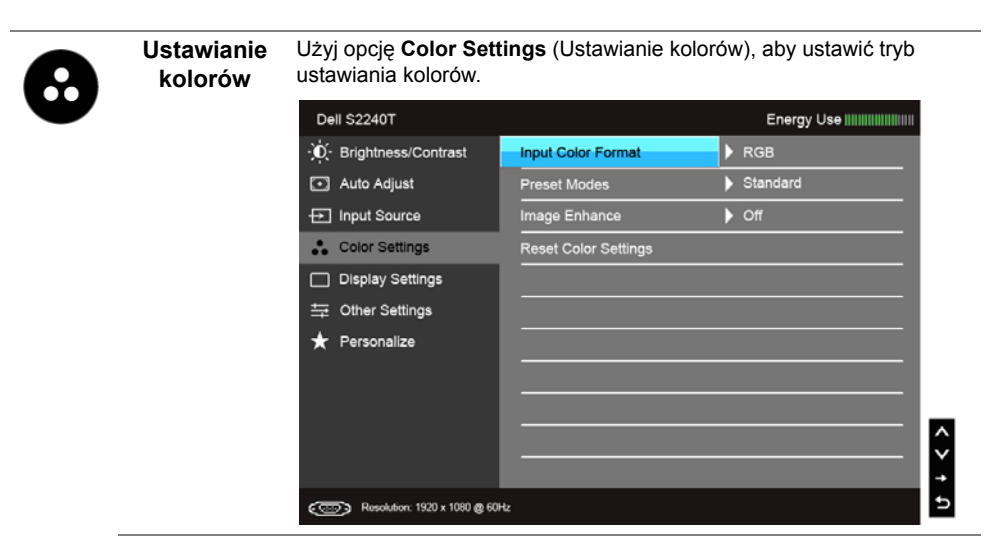

**Format koloru**  Pozwala na ustawienie trybu wejściowego wideo na:

**wejściowego RGB**: Wybierz tę opcję, jeśli monitor jest podłączony do komputera lub odtwarzacza DVD za pomocą kabla VGA lub DVI.

> **YPbPr**: Wybierz tę opcję, jeśli monitor jest podłączony do odtwarzacza DVD kablem YPbPr do VGA lub YPbPr do DVI lub jeśli wybrano ustawienie wyjścia koloru DVD inne niż RGB.

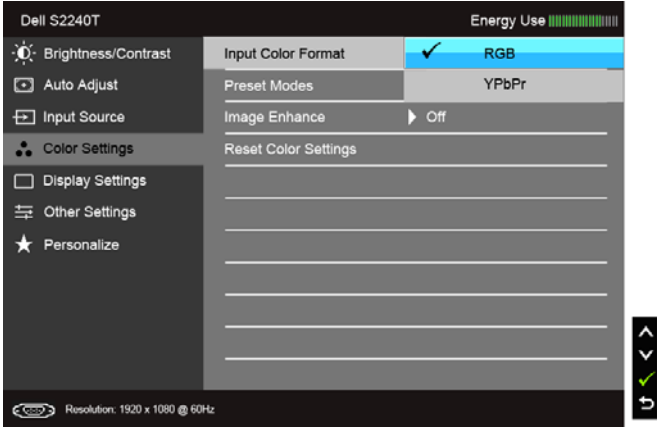

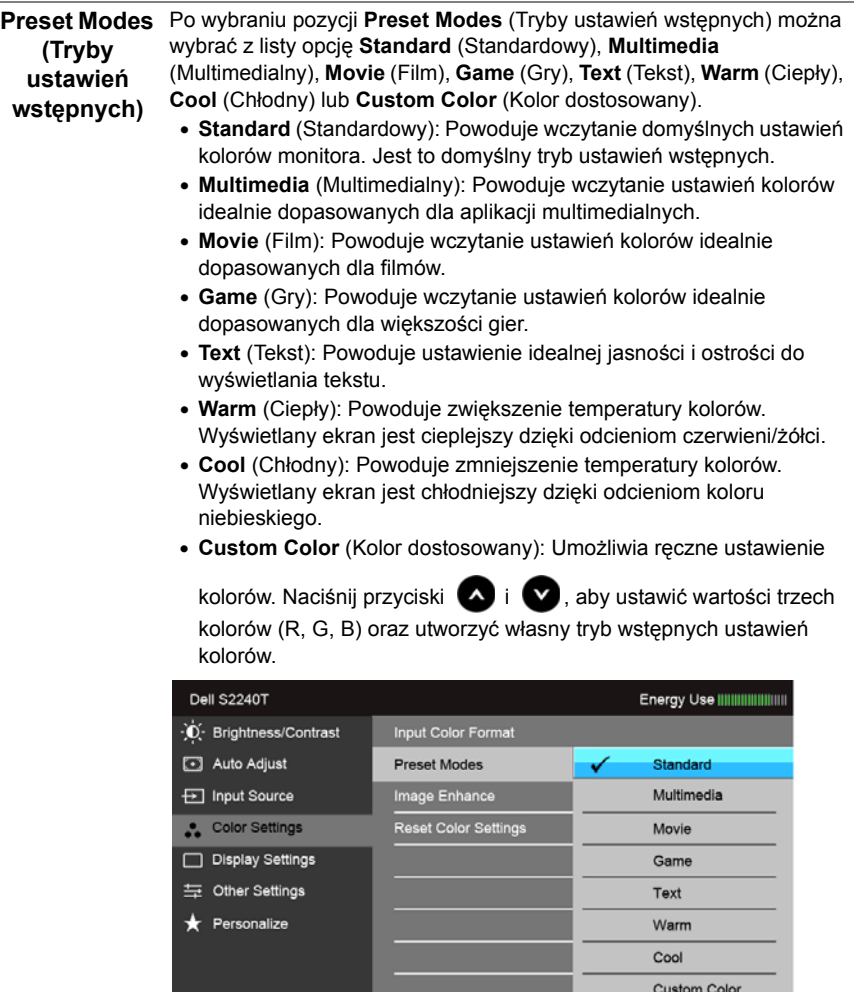

 $\zeta > 5$ 

Com Resolution: 1920 x 1080 @ 60Hz

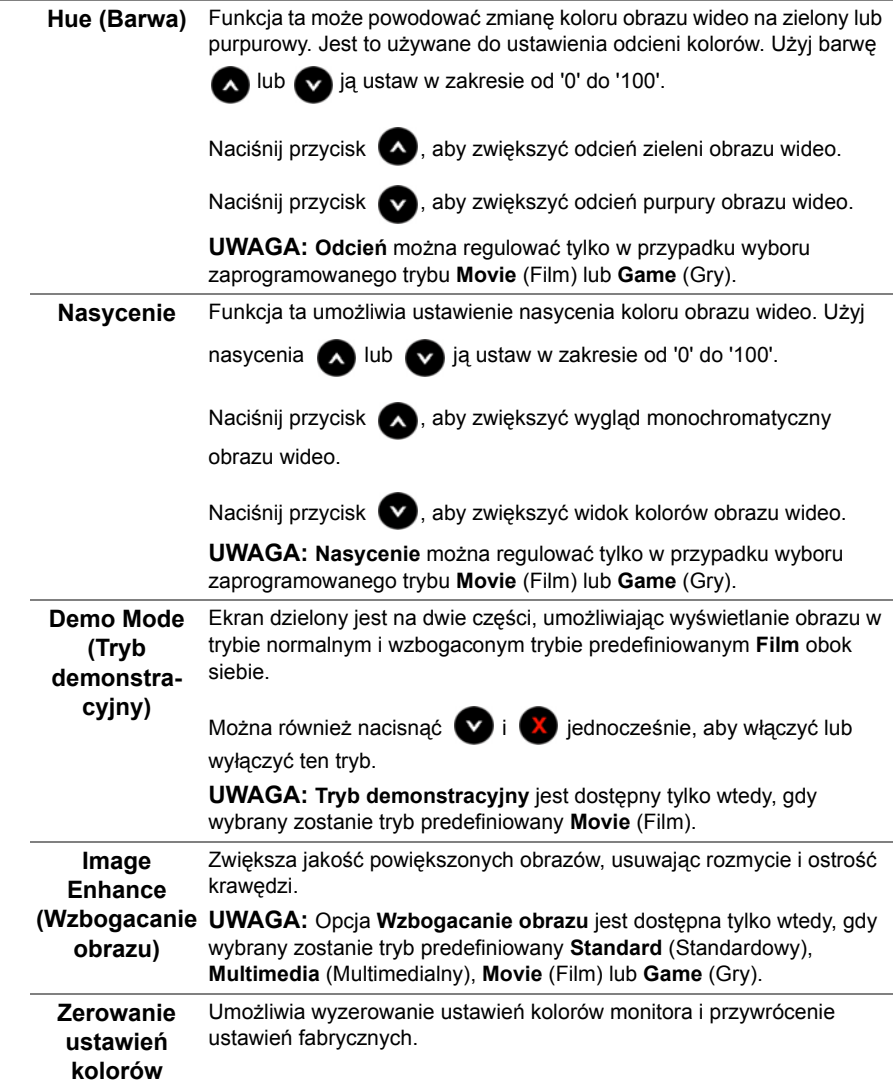

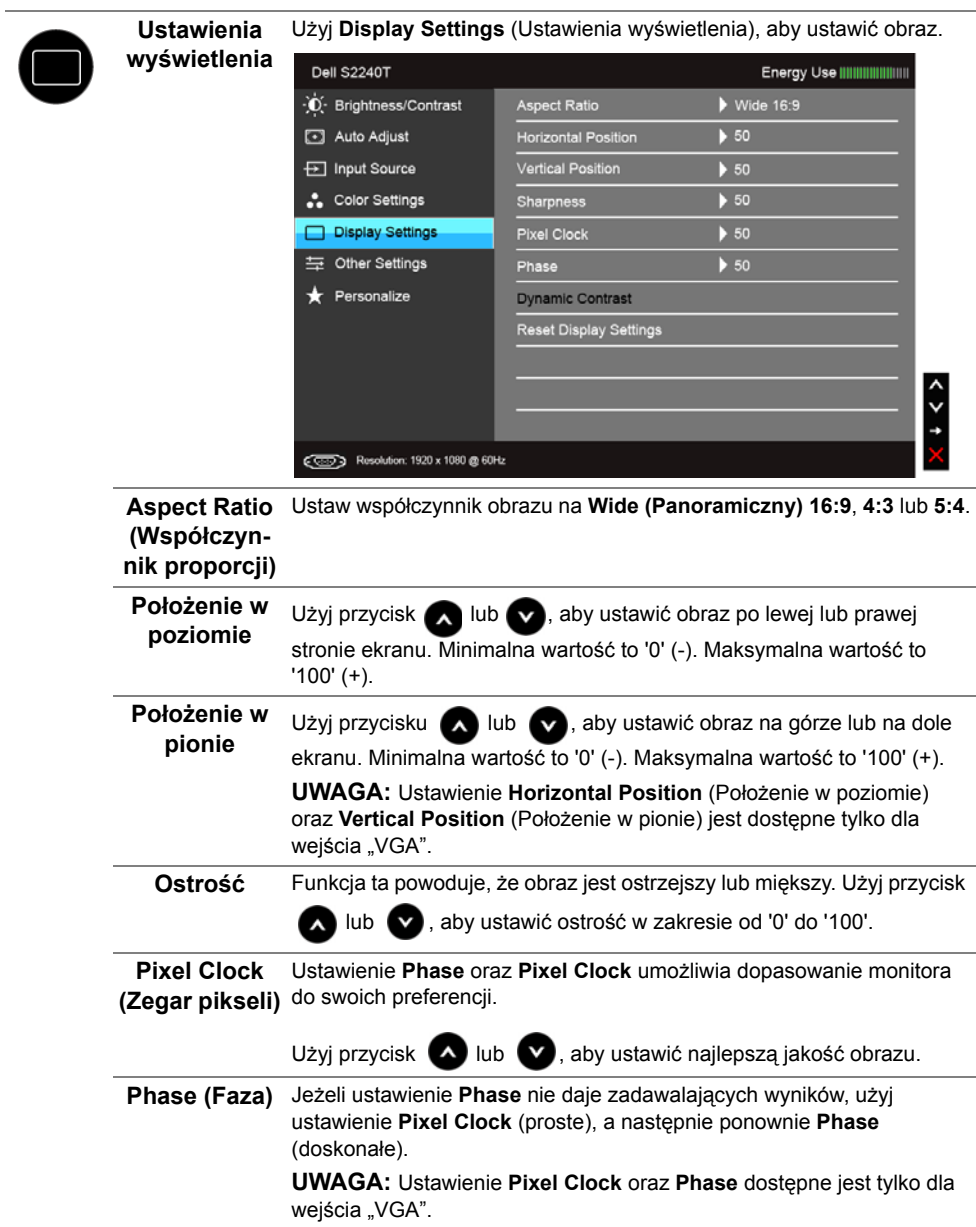

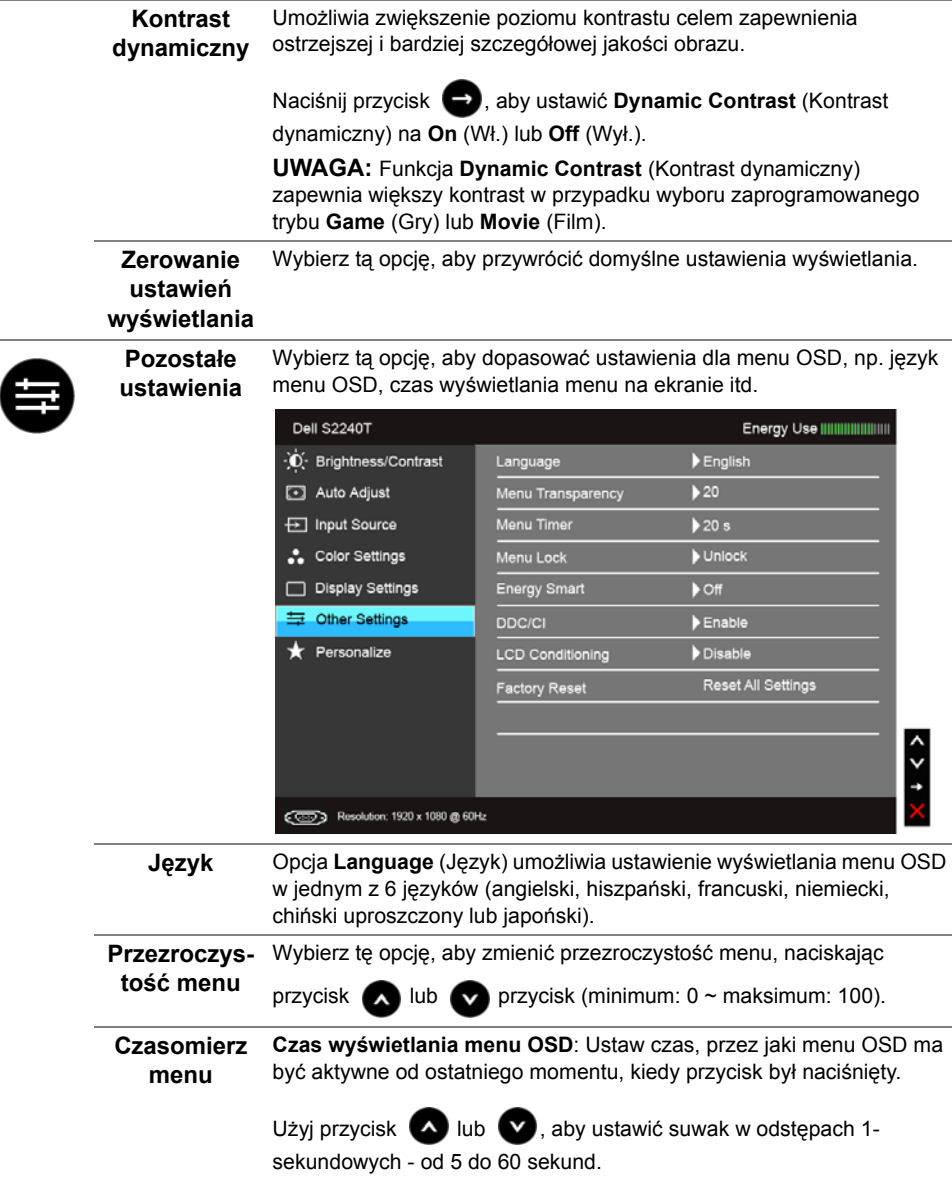

 $\overline{\phantom{0}}$ 

<span id="page-37-0"></span>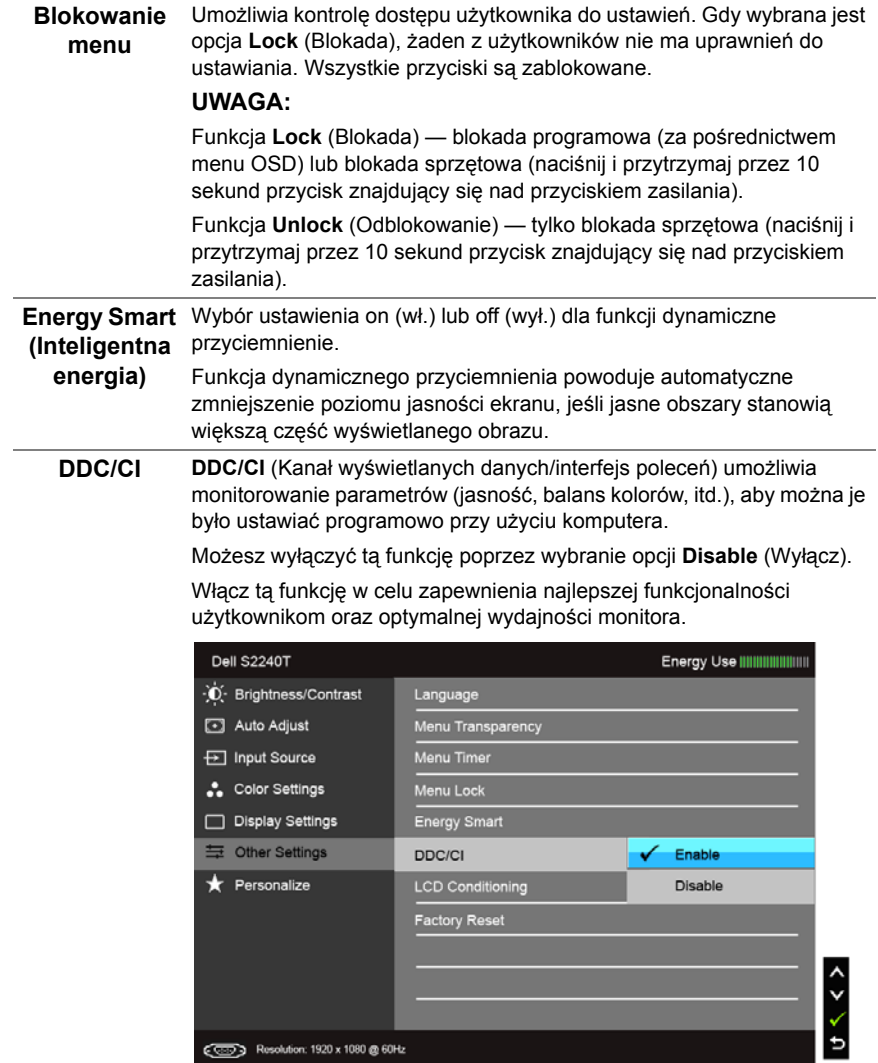

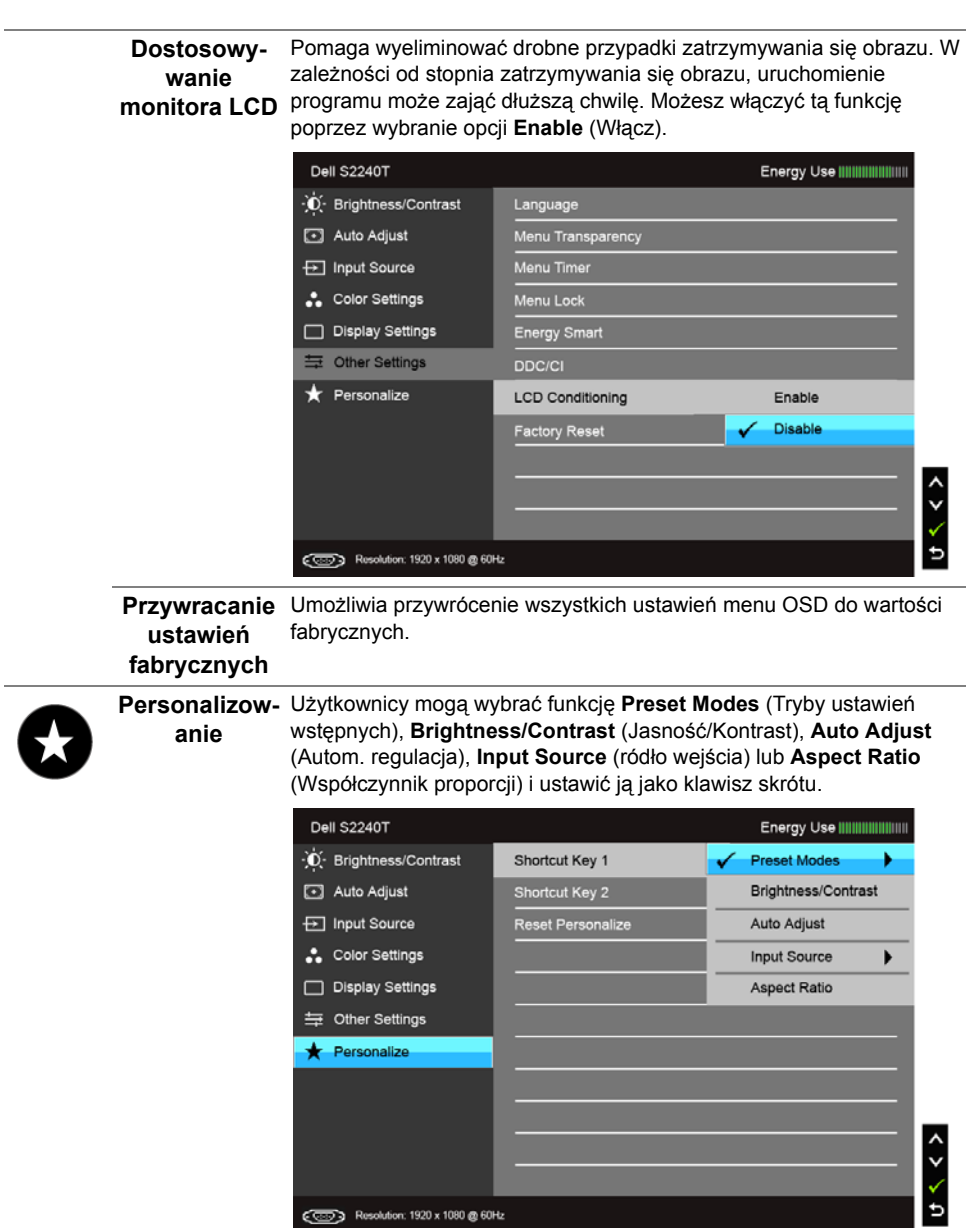

**UWAGA:** Ten monitor ma wbudowaną funkcję automatycznego kalibrowania jasności w celu kompensacji starzenia się diod LED.

#### **Komunikaty ostrzegawcze OSD**

Po włączeniu funkcji **Energy Smart** (Inteligentna energia) lub **Dynamic Contrast** (Kontrast dynamiczny) (w zaprogramowanym trybie: **Game** (Gry) lub **Movie** (Film)) funkcja ręcznej regulacji jasności jest niedostępna.

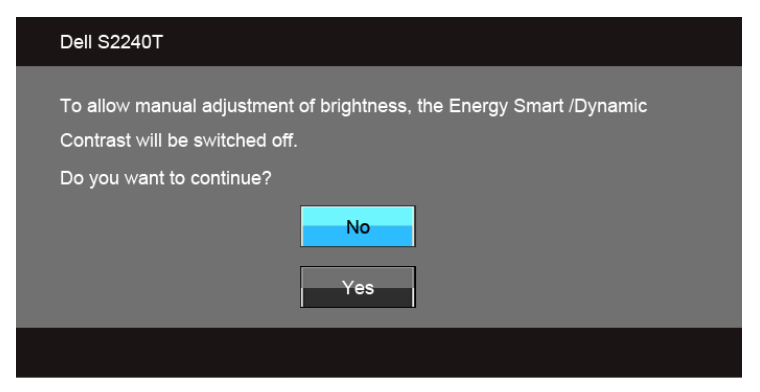

Gdy monitor nie obsługuje określonego trybu rozdzielczości, pojawi się następujący komunikat:

![](_page_39_Picture_112.jpeg)

Oznacza to, że monitor nie może zsynchronizować sygnału odbieranego z komputera. Informacje dotyczące poziomych i pionowych zakresów adresowania częstotliwości tego monitora znajdują się w części [Specyfikacje monitora](#page-9-1). Zalecany tryb to 1920 x 1080.

Przed wyłączeniem funkcji DDC/CI pojawi się następujący komunikat.

![](_page_39_Picture_113.jpeg)

Gdy monitor przechodzi do trybu **oszczędzania energii**, pojawi się następujący komunikat:

![](_page_40_Picture_1.jpeg)

Uaktywnij komputer i monitor w celu uzyskania dostępu do Uż[ywanie menu ekranowego](#page-28-0)  [\(OSD\)](#page-28-0).

Po naciśnięciu dowolnego przycisku innego niż przycisk zasilania pojawi się jeden z następujących komunikatów, w zależności od wybranego źródła wejścia:

#### **Wejście VGA/DVI-D/HDMI**

![](_page_40_Picture_105.jpeg)

Jeśli wybrane zostanie wejście VGA, DVI-D lub HDMI oraz odpowiedni kabel nie będzie podłączony, wyświetlone zostanie poniższe przestawne okno dialogowe.

![](_page_40_Picture_7.jpeg)

lub

![](_page_40_Picture_9.jpeg)

![](_page_41_Picture_1.jpeg)

Zaleca się korzystanie z dostarczonego zasilacza. W przeciwnym razie wyświetlony zostanie komunikat pokazany niżej.

![](_page_41_Picture_166.jpeg)

Aby uzyskać więcej informacji, zobacz sekcję [Wykrywanie i usuwanie usterek.](#page-44-2)

### <span id="page-41-0"></span>**Ustawianie maksymalnie rozdzielczości**

Aby ustawić maksymalną rozdzielczość dla monitora:

W systemie Windows<sup>®</sup> 7, Windows<sup>®</sup> 8:

- **1.** W przypadku systemu Windows® 8 wybierz kafelek Pulpit, aby przełączyć na klasyczny pulpit.
- **2.** Kliknij prawym przyciskiem pulpit i wybierz **Rozdzielczość ekranu**.
- **3.** Kliknij listę rozwijaną Rozdzielczość ekranu i wybierz pozycję **1920 x 1080**.
- **4.** Kliknij **OK**.

Przy braku wyświetlania jako opcji wartości 1920 x 1080, może być niezbędne wykonanie aktualizacji sterownika karty graficznej. Zależnie od rodzaju komputera wykonaj jedną z następujących procedur:

Jeżeli masz komputer stacjonarny lub przenośny firmy Dell:

• Przejdź na stronę **support.dell.com**, wprowadź numer z etykiety serwisowej i pobierz najnowsze sterowniki dla posiadanej karty graficznej.

Jeżeli używasz komputera firmy innej niż Dell (przenośny lub stacjonarny):

- Przejdź na stronę pomocy technicznej posiadanego komputera i pobierz najnowsze sterowniki karty graficznej.
- Przejdź na strone sieci Web producenta karty graficznej i pobierz najnowsze sterowniki.

### <span id="page-42-0"></span>**Pochylanie monitora**

![](_page_42_Picture_4.jpeg)

**UWAGA:** Dotyczy to monitora z podstawą. Aby zainstalować inną podstawę, prosimy zwrócić się do odpowiedniej instrukcji konfiguracji stoiska, instrukcje dotyczące instalowania.

Po przymocowaniu stojaka do monitora można pochylać monitor tak, aby uzyskać najlepszy kąt wyświetlania.

![](_page_42_Figure_7.jpeg)

**UWAGA:** Podstawa jest podłączona do monitora po jego dostarczeniu z fabryki.W

### <span id="page-44-2"></span><span id="page-44-0"></span>**4 Wykrywanie i usuwanie usterek**

![](_page_44_Picture_1.jpeg)

**PRZESTROGA:** Przed rozpoczęciem wykonywania opisanych w tej części procedur, należy zastosować się do [Instrukcje bezpiecze](#page-52-4)ństwa.

### <span id="page-44-1"></span>**Autotest**

Monitor udostępnia funkcję automatycznego testu funkcji, umożliwiającej sprawdzenie prawidłowego funkcjonowania. Jeżeli monitor i komputer są prawidłowo podłączone ale ekran monitora pozostaje ciemny, należy uruchomić automatyczny test monitora, wykonując następujące czynności:

- **1.** Wyłącz komputer i monitor.
- **2.** Odłącz kabel video od złącza z tyłu komputera. Aby zapewnić prawidłowe działanie autotestu, odłącz kable sygnału cyfrowego (białe złącze) i analogowego (niebieskie złącze) od złączy z tyłu komputera.
- **3.** Włącz monitor.

Na ekranie powinno zostać wyświetlone pływające okno dialogowe (na czarnym tle), jeżeli monitor nie wykrywa sygnału video i działa prawidłowo. W czasie trybu autotestu, dioda zasilania LED ma biały kolor. Również, w zależności od wybranego wejścia, będzie przewijane na ekranie w sposób ciągły, jedno z pokazanych poniżej okien dialogowych.

![](_page_44_Picture_191.jpeg)

lub

![](_page_44_Picture_11.jpeg)

lub

![](_page_45_Picture_1.jpeg)

- **4.** To okno jest również wyświetlane podczas normalnego działania systemu, jeżeli zostanie odłączony lub uszkodzony kabel video.
- **5.** Wyłącz monitor i podłącz ponownie kabel video; następnie włącz komputer i monitor.

Jeżeli po zastosowaniu poprzedniej procedury, na ekranie monitora nadal nie ma obrazu, sprawdź kontroler video i komputer; monitor działa prawidłowo.

### <span id="page-45-0"></span>**Wbudowana diagnostyka**

Monitor posiada wbudowane narzędzie diagnostyczne pomagające w określeniu, czy występujący nietypowy wygląd ekranu jest wewnętrznym problemem monitora lub komputera i karty graficznej.

![](_page_45_Picture_7.jpeg)

**UWAGA:** Wbudowaną diagnostykę możesz uruchomić tylko, kiedy przewód wideo jest odłączony i monitor jest w *trybie samotestu*.

![](_page_45_Picture_166.jpeg)

Aby uruchomić wbudowaną diagnostykę:

- **1.** Upewnij się, czy ekran jest czysty (brak drobinek kurzu na powierzchni ekranu).
- **2.** Odłącz kabel(e) wideo od złącza z tyłu komputera lub monitora. Monitor przejdzie teraz do trybu autotestu.
- **3.** Naciśnij i przytrzymaj jednocześnie przez 2 sekundy **przycisk 1** i **przycisk 4** na panelu bocznym. Pojawi się szary ekran.
- **4.** Dokładnie sprawdź ekran pod kątem nieprawidłowości.
- **5.** Ponownie naciśnij **przycisk 4** na panelu bocznym. Kolor ekranu zmieni się na czerwony.
- **6.** Sprawdź, czy na wyświetlaczu nie występują nieprawidłowości.
- **7.** Powtórz czynności 5 i 6 w celu sprawdzenia wyświetlania na ekranach zielonym, niebieskim, czarny i białym.

Test jest zakończony po wyświetleniu białego ekranu. W celu zakończenia, naciśnij ponownie **przycisk 4**.

Jeśli nie wykryto żadnych nieprawidłowości obrazu ekranowego z użyciem wbudowanego narzędzia diagnostycznego oznacza to, że monitor działa normalnie. Sprawdź kartę video i komputer.

### <span id="page-46-0"></span>**In-Store Demo (Tryb prezentacji sklepowej)**

Aby przejść w ekranowy tryb InStore OSD Mode (Tryb prezentacji sklepowej)

Odłącz wszystkie przewody. Upewnij się, że monitor jest włączony. Naciśnij i przytrzymaj **przycisk 2** i **przycisk 4** przez 5 sekund.

Aby wyjść z trybu ekranowego InStore OSD Mode (Tryb prezentacji sklepowej)

Naciśnij i przytrzymaj **przycisk 2** i **przycisk 4** przez 5 sekund. Jeśli zasilanie zostało odcięte w trybie demonstracyjnym, uruchom ponownie tryb demonstracyjny po jego przywróceniu.

### <span id="page-46-1"></span>**Powszechne problemy**

Następująca tabela zawiera ogólne informacje dotyczące powszechnych problemów z monitorem, które mogą wystąpić i możliwe rozwiązania tych problemów.

![](_page_46_Picture_318.jpeg)

![](_page_47_Picture_417.jpeg)

![](_page_48_Picture_455.jpeg)

![](_page_49_Picture_353.jpeg)

### <span id="page-49-1"></span><span id="page-49-0"></span>**Problem z panelem dotykowym**

![](_page_49_Picture_354.jpeg)

### <span id="page-50-0"></span>**Problemy specyficzne dla produktu**

![](_page_50_Picture_311.jpeg)

![](_page_50_Picture_2.jpeg)

**UWAGA:** Po wybraniu trybu DVI-D, nie jest dostępna funkcja **Autom. ustawianie**.

#### <span id="page-52-4"></span><span id="page-52-0"></span>**PRZESTROGA: Instrukcje bezpieczeństwa**

![](_page_52_Picture_2.jpeg)

**PRZESTROGA: Używanie elementów sterowania, regulacji lub procedur, innych niż określone w dokumentacji, może spowodować narażenie na porażenie prądem elektrycznym, zagrożenia związane z prądem elektrycznym i/ lub zagrożenia mechaniczne.**

Dodatkowe informacje dotyczące bezpieczeństwa, patrz *Przewodnik informacyjny produktu*.

### <span id="page-52-1"></span>**Uwaga FCC (tylko USA)**

Uwaga FCC i inne informacje dotyczące przepisów, można uzyskać na stronie sieci web przepisów zgodności, pod adresem www.dell.com\regulatory\_compliance.

### <span id="page-52-3"></span><span id="page-52-2"></span>**Kontaktowanie się z firmą Dell**

#### **Klienci w USA powinni dzwonić na numer 800-WWW-DELL (800-999-3355).**

![](_page_52_Picture_9.jpeg)

**UWAGA:** Jeżeli nie masz włączonego połączenia internetowego, informacje kontaktowe możesz znaleźć na fakturze, dokumencie zakupu, w liście przewozowym, na rachunku lub w katalogu produktów Dell.

**Dell oferuje kilka opcji wsparcia i serwisu on-linie lub telefonicznego. Dostępność zależy od kraju i produktu, a niektóre z usług mogą być w Twoim rejonie niedostępne. Aby skontaktować się z Dell w sprawie sprzedaży, wsparcia technicznego lub problemów serwisowanych klientów:**

- **1.** Wejdź na stronę **support.dell.com**.
- **2.** Zweryfikuj swój kraj lub region w rozwijalnym menu **Wybierz kraj/region** na dole strony.
- **3.** Kliknij **Kontakt** na module po lewej stronie.
- **4.** Wybierz łącze do odpowiedniej usługi lub wsparcia zależnie od potrzeby.
- **5.** Wybierz sposób kontaktu z Dell, który jest dla Ciebie wygodny.

### <span id="page-53-0"></span>**Ustawienia monitora**

### **Ustawianie rozdzielczości wyświetlacza**

W celu optymalnego ustawienia wydajności wyświetlacza podczas korzystania z systemów operacyjnych Microsoft® Windows®, rozdzielczość wyświetlacza należy ustawić na **1920 x 1080** pikseli, wykonując następujące czynności:

W systemie Windows® 7, Windows® 8:

- **1.** W przypadku systemu Windows® 8 wybierz kafelek Pulpit, aby przełączyć na klasyczny pulpit.
- **2.** Kliknij prawym przyciskiem pulpit i wybierz **Rozdzielczość ekranu**.
- **3.** Kliknij listę rozwijaną Rozdzielczość ekranu i wybierz pozycję **1920 x 1080**.
- **4.** Kliknij **OK**.

Jeśli nie wyświetla się zalecana rozdzielczość, może okazać się konieczna aktualizacja sterownika grafiki. Wybierz scenariusz z wymienionych poniżej opcji, który najlepiej opisuje używany system komputerowy i wykonaj zamieszczone wskazówki:

1: Jeś[li posiadasz komputer Dell™ typu desktop lub przeno](#page-53-1)śny komputer Dell™ z dostępem [do Internetu.](#page-53-1)

2: Jeś[li posiadasz komputer typu desktop, komputer przeno](#page-53-2)śny lub kartę graficzną innej marki niż [Dell™](#page-53-2)

#### <span id="page-53-1"></span>**Jeśli posiadasz komputer Dell™ typu desktop lub przenośny komputer Dell™ z dostępem do Internetu.**

- **1.** Przejdź na stronę sieci web **http://support.dell.com**, wprowadź znak serwisowy i pobierz najnowszy sterownik do posiadanej karty graficznej.
- **2.** Po instalacji sterowników do karty graficznej, spróbuj ponownie ustawić rozdzielczość na **1920 x 1080**.

![](_page_53_Picture_14.jpeg)

**UWAGA:** Jeśli nie można ustawić rozdzielczości na 1920 x 1080 należy skontaktować się z Dell™ w celu sprawdzenia, czy karta graficzna obsługuje te rozdzielczości.

#### <span id="page-53-2"></span>**Jeśli posiadasz komputer typu desktop, komputer przenośny lub kartę graficzną innej marki niż Dell™**

W systemie Windows® 7, Windows® 8:

- **1.** W przypadku systemu Windows® 8 wybierz kafelek Pulpit, aby przełączyć na klasyczny pulpit.
- **2.** Kliknij prawym przyciskiem pulpit i kliknij **Personalizacja**.
- **3.** Kliknij **Zmień ustawienia wyświetlania**.
- **4.** Kliknij **Ustawienia zaawansowane**.
- **5.** Zidentyfikuj posiadany kontroler graficzny na podstawie napisu w górnej części okna (np. NVIDIA, ATI, Intel, itd.).
- **6.** Sprawdź obecność aktualizacii sterownika na stronie sieci web dostawcy karty graficznej (na przykład, http://www.ATI.com LUB http://www.NVIDIA.com).
- **7.** Po instalacji sterowników do karty graficznej, spróbuj ponownie ustawić rozdzielczość na **1920 x 1080**.

![](_page_54_Picture_2.jpeg)

**UWAGA:** Jeśli nie można ustawić zalecanej rozdzielczości, należy skontaktować się z producentem komputera lub rozważyć zakupienie karty graficznej z obsługą tej rozdzielczości.